## **Quality Event**

#11.1 — Last update: Jan 24, 2024

Interfacing Technologies Corporation

## **Table of Contents**

| 1. User Manual for Quality Event Application                                | 5               |
|-----------------------------------------------------------------------------|-----------------|
| 2. Technical Support                                                        | 6               |
| 3. Legal Notices                                                            | 7               |
| 4. Release Notes 11.1                                                       | 8               |
| 4.1. Feature Improvements                                                   | 9               |
| 4.1.1. Performance Improvements                                             | 10              |
| 4.1.2. Comprehensive Visibility of Audit Observations in Linked/Triggered C | uality Events11 |
| 4.1.3. General UX & UI Enhancements                                         | 13              |
| 4.2. Fixed Issues                                                           | 16              |
| 5. General Application Functionalities                                      | 17              |
| 5.1. Field Behavior                                                         | 18              |
| 5.2. Dropdown Controls                                                      | 19              |
| 5.2.1. Single-Select Dropdown Fields                                        | 20              |
| 5.2.1.1. Single-Select Dropdown Field with Modal Window                     | 21              |
| 5.2.2. Multi-Select Dropdown Fields                                         | 23              |
| 5.3. Rich Textbox Controls                                                  | 25              |
| 5.4. Comment Controls                                                       | 28              |
| 5.5. Templates                                                              | 30              |
| 6. Quality Event Application Overview                                       | 31              |
| 6.1. Accessing the Quality Event Application                                | 32              |
| 7. Settings                                                                 | 33              |
| 7.1. General Settings                                                       | 35              |
| 7.1.1. EPC Settings                                                         | 36              |
| 7.1.2. Compliance Types List                                                | 38              |
| 7.1.3. Frequency                                                            | 40              |
| 7.1.4. Category                                                             | 42              |
| 7.1.5. Location                                                             | 44              |
| 7.1.5.1. Region                                                             | 45              |
| 7.1.5.2. Country                                                            | 47              |
| 7.1.5.3. Site                                                               | 49              |
| 7.2. Quality Event Settings                                                 | 52              |
| 7.2.1. Reasons                                                              | 53              |
| 7.2.2. Related To                                                           | 55              |
| 7.2.3. Sources                                                              | 57              |
| 7.3. Action Items Setting                                                   | 59              |
| 8. Quality Event Application Forms and Workflow                             | 61              |

| 9. N | lew Quality Event                                       | . 63 |
|------|---------------------------------------------------------|------|
|      | 9.1. New Quality Event Instance                         | . 64 |
|      | 9.1.1. Additional Details                               | . 67 |
|      | 9.1.1.1 Product Documentation                           | . 70 |
|      | 9.1.2. Quality Event Triggered from Audit Application   | . 73 |
|      | 9.2. Review the Issue                                   | . 75 |
|      | 9.3. Modify Quality Event                               | . 79 |
|      | 9.4. Contain/Correct Issue                              | . 81 |
|      | 9.5. Gather Details                                     | . 83 |
|      | 9.5.1. Additional Details                               | . 85 |
|      | 9.5.2. Immediate Containment                            | . 86 |
|      | 9.5.3. Gather Details                                   | . 87 |
|      | 9.5.4. Associated Risk(s)                               | . 88 |
|      | 9.5.4.1. Add Risk to Quality Event                      | . 92 |
|      | 9.5.4.1.1. Risk Scoring System                          | . 95 |
|      | 9.5.5. Associated Action Item(s)                        | . 96 |
|      | 9.5.5.1. Add Action Item to Quality Event               | . 98 |
|      | 9.5.5.1.1. Details of the Action                        | 100  |
|      | 9.5.5.1.1.1 Internal Action Type Options                | 102  |
|      | 9.5.5.1.1.1.1 Is a Retraining or New Training Required? | 103  |
|      | 9.5.5.1.1.1.2. Does EPC Documentation Need Updating?    | 106  |
|      | 9.5.5.1.1.1.3. Other                                    | 109  |
|      | 9.5.5.1.2. Additional Details                           | 110  |
|      | 9.5.5.1.2.1. Add Budget Item                            | 114  |
|      | 9.6. Review the Issue – Escalate to CAPA?               | 115  |
|      | 9.7. Correct the Issue with Actions                     | 118  |
|      | 9.7.1. Execute Action Item                              | 120  |
|      | 9.7.1.1. Details of the Action                          | 124  |
|      | 9.7.1.1.1 Is a Retraining or New Training Required?     | 125  |
|      | 9.7.1.1.2. Does EPC Documentation Need Updating?        | 127  |
|      | 9.7.1.1.2.1. Close IR in EPC                            | 129  |
|      | 9.7.1.1.3. Other                                        | 134  |
|      | 9.7.1.2. Additional Details                             | 135  |
|      | 9.7.1.3. Enter Observations and/or Attach Evidence      | 137  |
|      | 9.7.2. Approve or Reject Extension Request              | 138  |
|      | 9.8. Create SCAR                                        | 140  |
|      | 9.8.1. Details                                          | 142  |
|      | 9.8.2. Issue Assessment                                 | 144  |
|      | 9.8.3. Root Cause                                       | 146  |
|      | 9.8.3.1. Investigation                                  | 147  |
|      | 9.8.3.2. 3×5 Why Analysis                               |      |
|      | 9.8.3.3. Root Cause                                     | 152  |

| 10. | Quality Event List          | 156 |
|-----|-----------------------------|-----|
|     | 9.9. Check Issue Correction | 154 |

## 1. User Manual for Quality Event Application

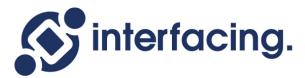

The objective of this manual is to assist users with the usage of the Quality Event application. As its name suggests, the Quality Event application enables users to create, examine, and manage quality events. These events include unplanned audit findings, complaints, deviations, incidents, non-conformities, etc.

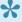

Users can use this application to investigate quality events, create action items, and/or escalate to CAPA. For more details on the CAPA application, click here.

## 2. Technical Support

For help and technical advice, please contact the Interfacing Technical Support department. In North America, the department is open Monday-Friday from 7:00 AM to 5:00PM, Eastern Time.

Phone: +1 514 737 7333

Email: support@interfacing.com

Live Chat: interfacing.com

Online technical support and worldwide contact information are available at www.interfacing.com

## 3. Legal Notices

#### Disclaimer

Copyright © 2022 Interfacing Technologies Corporation. All rights reserved.

This document, as well as the software described in it, is furnished under license and may be used or copied only in accordance with the terms of such license. The content of this document is furnished for informational use only, and due to product development, this information is subject to change without notice, and should not be construed as a commitment by Interfacing Technologies Corporation. Interfacing Technologies Corporation assumes no responsibility or liability for any errors or inaccuracies that may appear in this documentation. Except as permitted by such license, no part of this publication may be reproduced, stored in a retrieval system, or transmitted, in any form or by any means, electronic, mechanical, recording, or otherwise, without prior written permission of Interfacing Technologies Corporation..

The Interfacing Technologies logo and the Enterprise Process Center logo are trademarks of Interfacing Technologies Corporation.

Many of the designations used by manufacturers and sellers to distinguish their products are claimed as trademarks. Interfacing Technologies has made every effort to supply trademark information about manufacturers and their products mentioned in this publication.

#### 4. Release Notes 11.1

In our latest release of the Quality Event application, we have introduced new features, improved existing ones, and fixed bugs.

| Product                   | Version | Date       |
|---------------------------|---------|------------|
| Quality Event Application | 11.1    | 2023/06/14 |

In these notes, you will find:

- 1. Feature Improvements
- 2. Fixed Issues

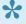

It is worth mentioning that the Quality Event application is designed to work in synergy with the Action Items application. To stay informed about the latest feature additions and improvements implemented in the Action Items application, we recommend referring to the dedicated release notes for that manual.

## 4.1. Feature Improvements

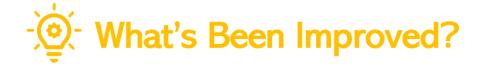

With this latest release, we have implemented the following improvements:

- 1. Performance Improvements
- 2. Comprehensive Visibility of Audit Observations in Linked/Triggered Quality Events
- 3. General UX & UI Enhancements

#### 4.1.1. Performance Improvements

This release brings significant improvements to the performance and speed of **QMS** applications.

#### 1. Improved Form Loading Time

- Backend optimizations have resulted in faster form loading times.
- Users can expect a more efficient and responsive experience.

#### 2. Mass User Training Assignment Time

- The time taken for mass user training assignments has been dramatically reduced, moving from several hours to just minutes.
- · Administrators can now efficiently manage and assign trainings for large groups of users.

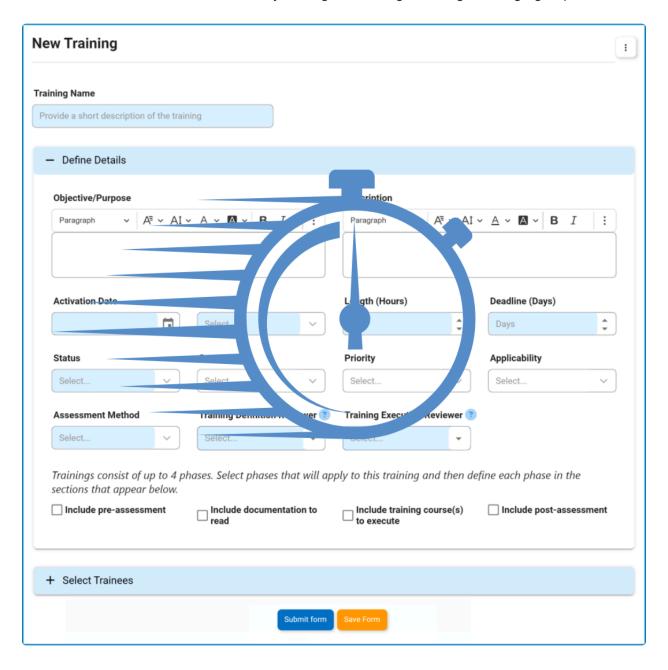

# 4.1.2. Comprehensive Visibility of Audit Observations in Linked/Triggered Quality Events

When a quality event is triggered from the **Audit** application or linked back to an audit plan, users will now benefit from a consolidated view of all relevant audit findings and observations within the forms comprising the <u>Quality Event</u> workflow. This comprehensive display encompasses general findings, non-conformities, minor observations, and major observations, conveniently presented within the <u>Observation(s)</u> grid.

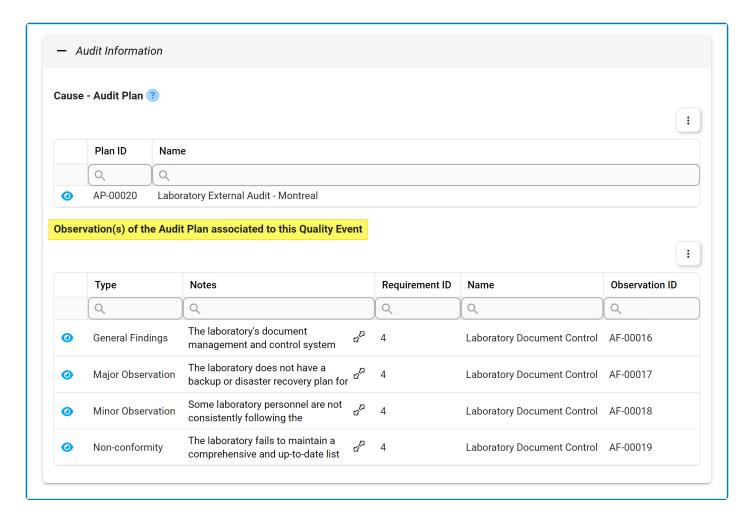

- By ensuring the prominent display of related audit findings and observations, this improvement serves to enhance visibility and facilitate a comprehensive understanding of the factors contributing to a quality event.
- If the quality event is eventually escalated to the **CAPA** application, these associated findings and observations will be seamlessly transferred and displayed in the corresponding

CAPA grid. For more information on this matter, click here.

#### 4.1.3. General UX & UI Enhancements

In our ongoing commitment to optimizing the user experience with the **Quality Event** application, we have implemented a series of enhancements aimed at elevating its interface.

Changes in this latest release include:

#### 1. Streamlined Navigation & Structure

To enhance user experience, we have streamlined navigation to the **Quality Event** application, simplifying the overall platform structure. Now, although the **Quality Event** application remains a part of the **QMS** application suite, it is no longer nested under the **QMS** category. This change has reduced the number of steps needed to access the application and its modules.

#### **Previous Navigation Path**

Home Page / Quality Management System / Quality Event

#### 2. Enhanced Iconography

We have also updated the icons used to represent the **Quality Event** application and its modules, achieving three key objectives:

• **Distinct Application Identity:** We have changed the **Quality Event** application's icon to make it more distinguishable and align it better with its intended purpose.

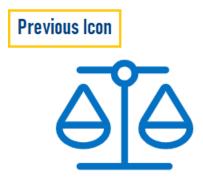

Quality Event

- Consistent Icon Styles: To create a more cohesive visual experience both within the application and across the QMS suite, we have standardized icon styles for modules with similar functions.
  - For example, modules presenting lists, such as <u>Quality Event List</u>, now share the same **List** icon. Modules for creating new items, such as <u>New Quality Event</u>, use the same **Add** icon.

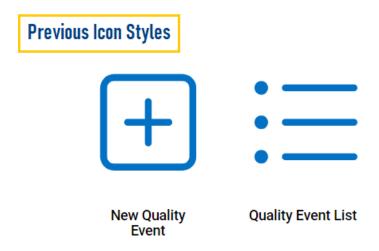

• **Modern Design:** As part of our design evolution, demonstrated in the above graphics, we have adopted a thinner icon style, embracing a sleeker and more modern aesthetic.

#### 3. Improved Form Design & Layout

We have redesigned our forms to make them more intuitive and space-efficient. This includes reordering fields to ensure a logical flow, improving field labels for clarity and comprehension, and removing unnecessary elements to simplify and declutter the interface.

We have also transitioned from tabs to accordions, a change which not only enhances aesthetics and readability but also enables a more focused interaction with content. Users can now smoothly navigate through forms, progressively revealing information as needed.

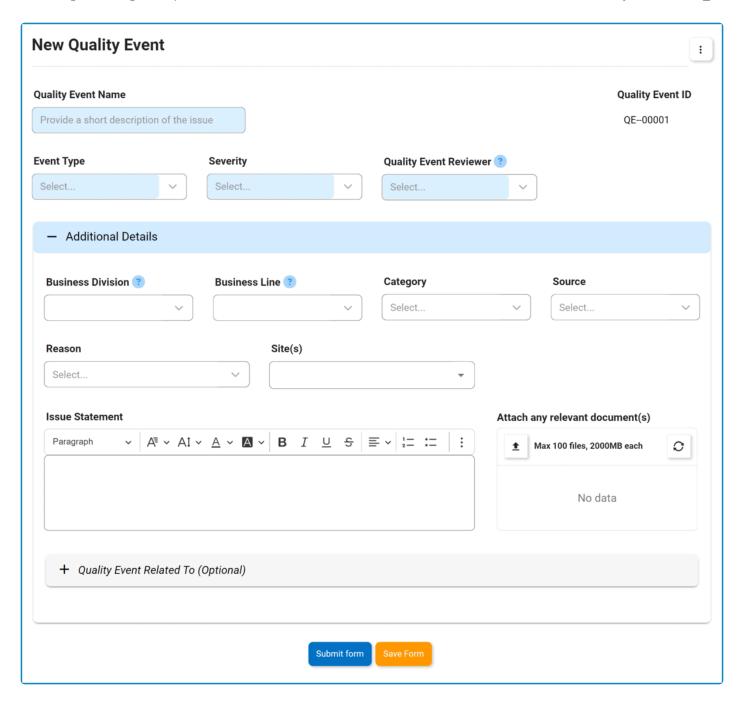

In the forms comprising the Quality Event workflow, accordions, much like the tabs before them, are dynamically shown or hidden based on relevance, ensuring that the interface remains clean and user-centric.

#### 4.2. Fixed Issues

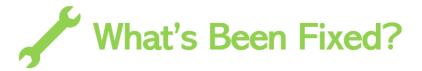

With this latest release, we have resolved the following issue:

Grid View – Incorrect Title Displayed in Rich Text Pop-up

In grids that utilize the pop-up window option to display rich text fields, there was an issue where the title occasionally included the full attribute name. We have successfully resolved this issue in our latest release.

## 5. General Application Functionalities

To enhance understanding and utilization of the application, users are encouraged to familiarize themselves with the following key features and options:

- <u>Field Behavior</u>: Learn how disabled, enabled, and mandatory fields appear and behave in the application.
- <u>Dropdown Controls</u>: Learn how to effectively use single-select and multi-select dropdown fields for efficient and accurate data selection.
- <u>Rich Textbox Controls</u>: Learn how to utilize rich textbox controls to add formatting, images, links, and more to your content.
- Comment Controls: Learn how to add, edit, reply to, or delete comments.
- Templates: Learn how to access and utilize pre-designed document templates.

By default, in the **DBP** web application, sessions time out after 20 minutes of inactivity. To access the latest version of content, users will need to refresh the page.

#### 5.1. Field Behavior

To distinguish between different fields in the interface, specific visual cues are employed. By default, disabled fields, which cannot be modified, are presented with a dark background color.\* Mandatory fields, on the other hand, which must be filled out, are highlighted with a light-blue background color.\*\* Enabled fields, in contrast, do not have any background color, appearing transparent.

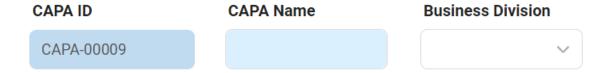

<sup>\*</sup> In the settings of either the Designer program or the **DBP** web application, users can set the background of disabled fields as transparent. In this mode, disabled fields nonetheless remain distinguishable from enabled fields in that they cannot be manipulated by the user in any way.

<sup>\*\*</sup> In the **DBP** web application, users have the ability to customize the color of mandatory fields according to their preference.

## **5.2. Dropdown Controls**

There are two types of dropdown fields that are commonly used in forms:

- 1. Single-Select Dropdown Fields
- 2. Multi-Select Dropdown Fields

## 5.2.1. Single-Select Dropdown Fields

A single-select dropdown field allows users to select only one value at a time from a predetermined list of options.

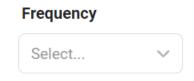

There are two ways to select an item from the dropdown:

1. Click on the icon. It will release the list of values. Users can then scroll through the options and make their selection.

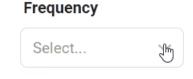

2. Search for the value in the dropdown by inputting its name or keywords relating to it. Any items that match the search will be retrieved. Users can then click on the desired value to finalize their selection.

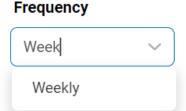

### 5.2.1.1. Single-Select Dropdown Field with **Modal Window**

Although most single-select fields release a dropdown menu, there are some that instead open a modal window.

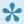

A modal window is a pop-up window that disables the main form, requiring users to interact with it before they can regain access. Users can interact with a modal typically by either completing the set task or exiting the window.

To use a single-select dropdown field linked to a modal window, follow these steps:

- icon. It will open a modal window containing the options available to choose from. 1. Click on the
- 2. Navigate through the options and select the desired one by double-clicking on it.
  - · Users will then be returned to the main form where they will find the field now populated with their selection.
- 3. Otherwise, to return to the main form without making a selection, click on the Exit (X) button.

In the example below, the modal window contains a tree view control to help users navigate through a hierarchical structure of options.

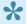

Users can determine the contents of the modal window by creating the form and linking the corresponding form behavior to the control.

Select...

## 5.2.2. Multi-Select Dropdown Fields

A multi-select dropdown field allows users to select multiple values at a time from a predetermined list of options.

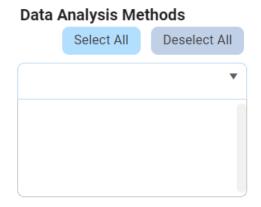

There are two ways to select items from the dropdown:

1. Click on the ▼ icon. It will release the list of values. Users can then scroll through the options and make their selection.

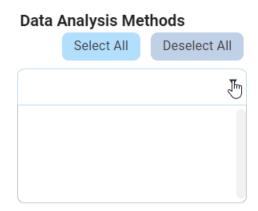

2. Search for the value in the dropdown by inputting its name or keywords relating to it. Any values that match the search will be retrieved. Users can then click on the desired value to finalize their selection.

#### **Data Analysis Methods**

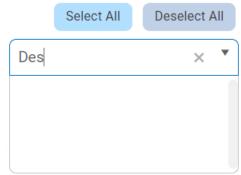

After selecting items, users can remove them from the dropdown by clicking on the **X** button.

#### **Data Analysis Methods**

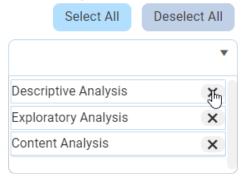

To automatically select all items in the list, click on the Select All button. To automatically deselect all items in the list, click on the Deselect All button.

#### 5.3. Rich Textbox Controls

In certain forms, users are provided access to rich text fields, also known as rich textbox controls.

For those unfamiliar with using these fields, here are some key features to consider:

#### 1. Text Formatting

Users have access to various formatting options in the rich textbox control, including:

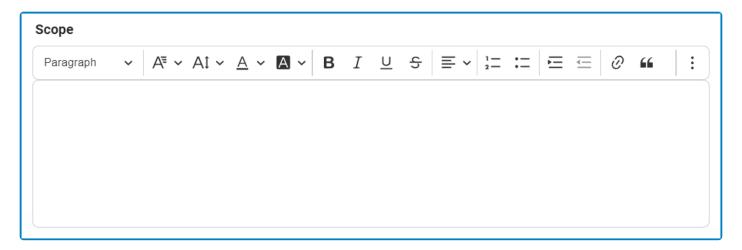

- Heading Style: This field allows users to choose a heading style from a dropdown menu.
- Font Family: This field allows users to choose the font family from a dropdown menu.
- Font Size: This field allows users to choose the font size from a dropdown menu.
- Font Color: This field allows users to choose the font color from a dropdown menu.
- Font Background Color: This field allows users to choose the font background color from a dropdown menu.
- **Bold:** This button allows users to apply a bold effect to the selected text.
- Italic: This button allows users to apply an italic or slanted effect to the selected text.
- Underline: This button allows users to apply an underline effect to the selected text.
- Strikethrough: This button allows users to apply a strikeout effect to the selected text.
- Text Alignment: This field allows users to choose the alignment of the text from a dropdown menu.
- Numbered List: This button allows users to apply a numbered list format to selected text.
  - Users can create nested lists by using the **Indent** button, either in the rich text editor or on their keyboard.
- Bulleted List: This button allows users to apply a bulleted list format to selected text.
  - Users can create nested lists by using the **Indent** button, either in the rich text editor or on their keyboard.
- Increase / Decrease Indent: These buttons allow users to adjust the indentation level of the selected text
- Block Quote: This button allows users to apply a block quote format to the selected text.

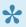

To undo any text formatting, users can either click on the **Undo** button or unselect the formatting option.

#### 2. Hyperlinks

Users can insert hyperlinks to external web pages within the rich textbox control.

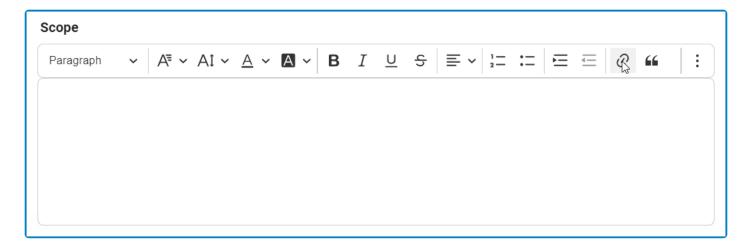

#### 3. Media Support

Users can embed various types of media into the rich textbox control, either by uploading them from their computer or by providing a URL to online media content.

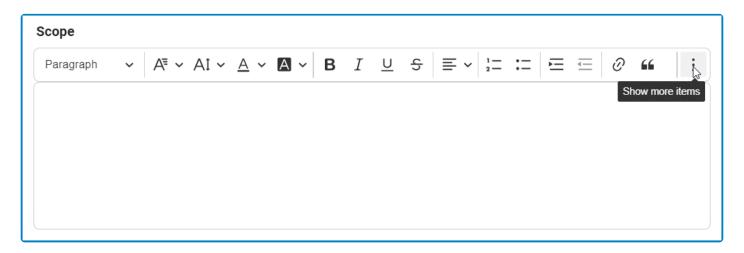

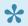

• Once an image has been inserted into the control, users can adjust its alignment, resize it, and add alternative text if needed.

#### 4. Table Support

Users can add, edit, and format tables in the rich textbox control.

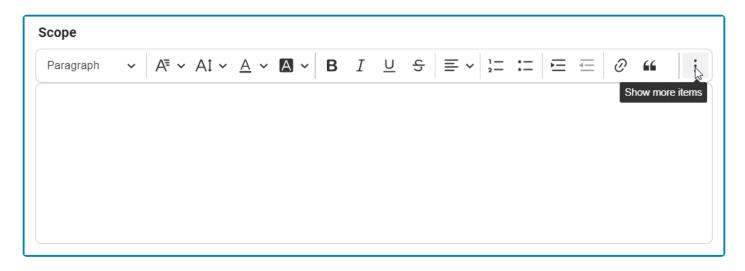

Once a table has been inserted into the control, users can modify the column and row properties, merge or split cells, and adjust various table properties like border, background color, dimensions, and alignment. The control also enables users to modify individual cell properties for complete control over their table design.

#### 5. Undo / Redo

Users can undo or redo a previous action in the rich textbox control.

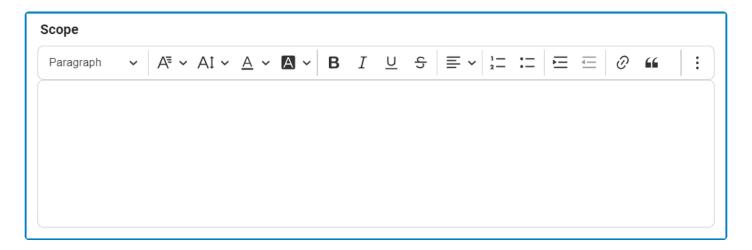

Depending on the amount of text entered, a vertical scrollbar may appear on the side of the rich textbox to allow users to scroll through the contents. Additionally, users can resize this textbox by dragging at its bottom right corner.

#### **5.4. Comment Controls**

In certain forms, users are provided access to comment controls, which enable them to input any relevant comments they may have regarding a given task,

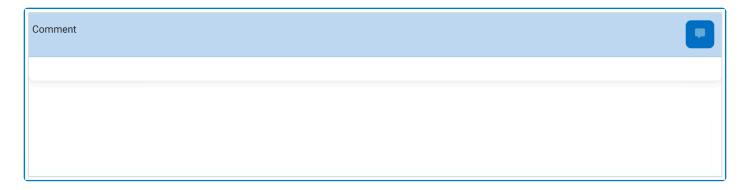

To use this function, follow the instructions below:

1. To add a comment, click on the icon in the top right corner, input your comment(s) in the text field, and then click on the **Apply** button to save your work.

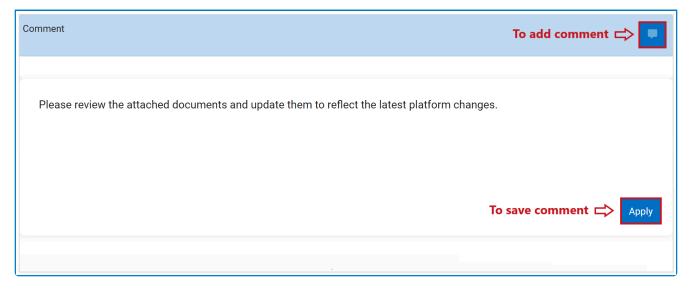

2. To edit a comment, click on the icon in the bottom right corner, make changes as desired to the original comment, and then click on the **Apply** button to save your work.

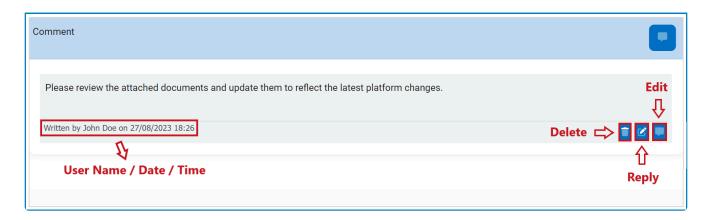

- 3. To delete a comment, click on the icon in the bottom left corner.
  - If selected, users will be alerted of the action with the following confirmation message:

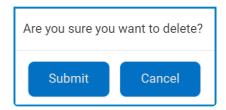

- Click on either the Submit button to confirm the deletion or the Cancel button to cancel it.
- 4. To reply to a comment, click on the icon in the bottom right corner, input your reply, and then click on the **Apply** button again to save your work.

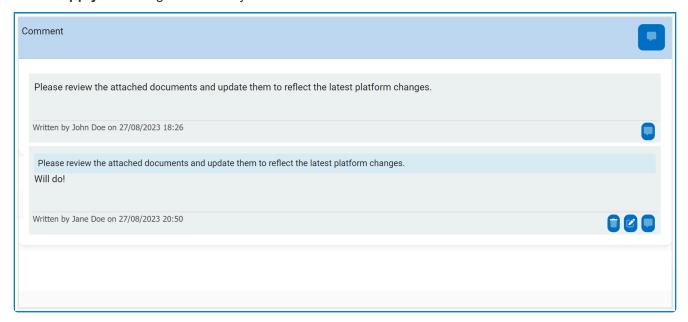

## 5.5. Templates

When enabled, templates can be accessed using the kebab (or three dots) menu located in the rightmost corner of the form.

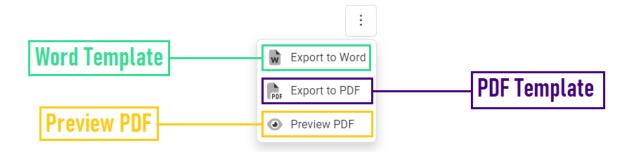

As outlined in the above image, using the available options in the menu, users can download a Word template, download a PDF template, or preview a PDF template.

## 6. Quality Event Application Overview

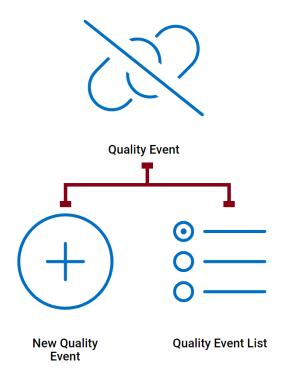

## 6.1. Accessing the Quality Event Application

The Quality Event application is part of the larger Quality Management System (QMS) application suite.

1. From the Home Page, click on Quality Event.

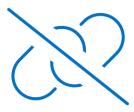

**Quality Event** 

- 2. Selecting **Quality Event** directs users to the following subcategories:
  - New Quality Event
  - Quality Event List

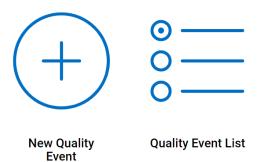

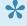

For a list of the action items created in the Quality Event application, users will need to access the Action Item List. This module is located in the Action Items application.

## 7. Settings

In the QMS Settings section of the QMS application suite, users can configure the settings for the Quality Event application.

To access QMS Settings, use the following steps:

1. From the Home Page, click on QMS Settings (Admin).

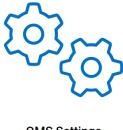

QMS Settings (Admin)

2. Selecting QMS Settings (Admin) directs users to the following subcategories:

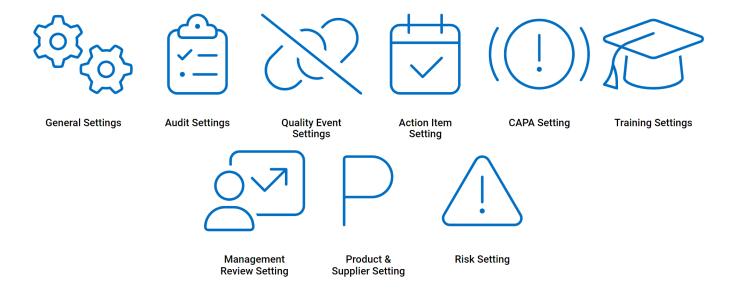

- 3. There are three modules from this list that are relevant to the **Quality Event** application:
  - General Settings
  - Quality Event Settings
  - Action Item Settings

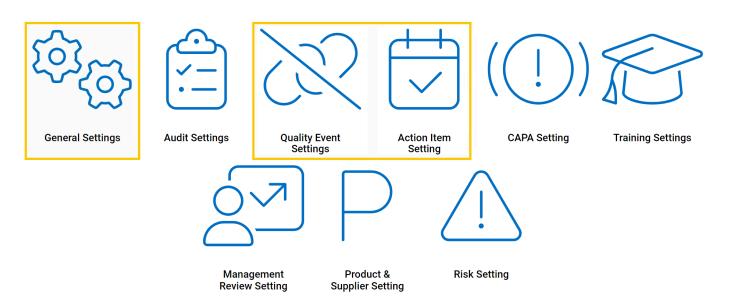

## 7.1. General Settings

Selecting **General Settings** directs users to the following subcategories:

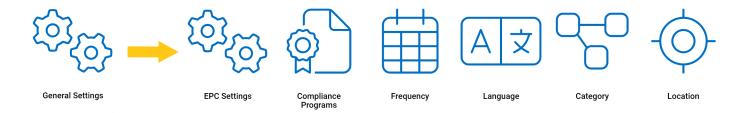

From this list, there are four modules that are relevant to the **Quality Event** Application.

- 1. EPC Settings
- 2. Compliance Types List
- 3. Frequency
- 4. Category
- 5. Location

### 7.1.1. EPC Settings

In this section, users can set the EPC environment from which they want data to be pulled.

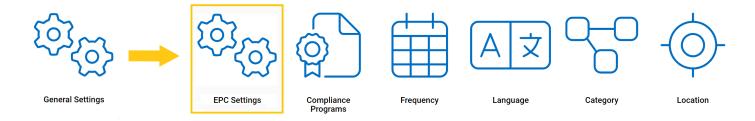

#### **Setting EPC Environment**

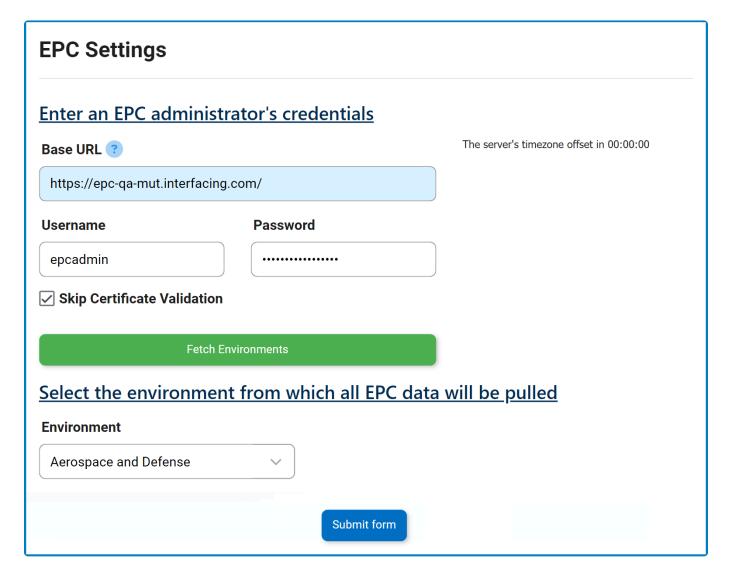

- Base URL: This is a text field that allows users to input the base URL of the EPC server. It is a mandatory field.
- 2. *Username:* This is a text field that allows users to input the username.
- 3. Password: This is a text field that allows users to input the password.

- 4. **Skip Certification Validation:** This is a checkbox that, when selected, allows users to skip certification validation.
- 5. **Fetch Environments:** This button allows users to fetch the list of environments from the selected EPC server.
- 6. *Environment:* This is a single-select dropdown field that retrieves the list of environments from EPC. It allows users to select only one value from the dropdown.
- 7. **Submit Form:** This button allows users to submit the form.

# 7.1.2. Compliance Types List

In this section, users can create, edit, and delete the compliance types displayed in the **Compliance Program** dropdown. This dropdown is found in the <u>Add Action Item to Quality Event</u> form.

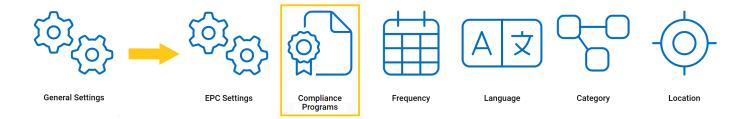

#### **Defining Compliance Types**

Although the specific features of this form will be delved into below, it essentially functions the same as any form with an editable grid control—that is, one with **Inline Add/Inline Edit** functions. For more details on this type of grid and its features, <u>click here</u>.

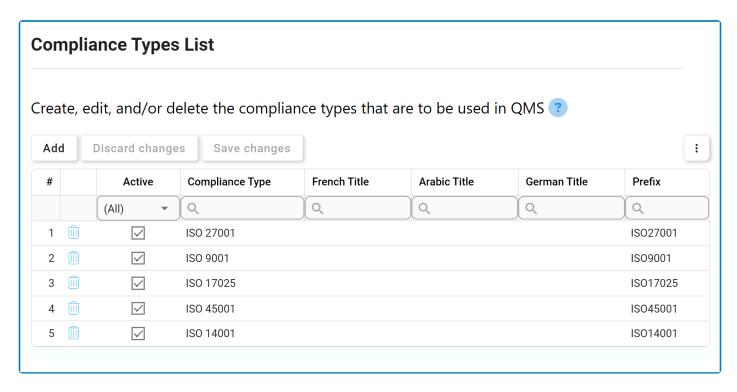

1. Add: This button allows users to add a new compliance type.

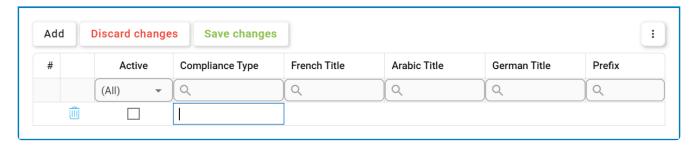

- *Title:* This is a text field that allows users to input the title(s) of the compliance type (in English [default], Arabic, German, or French). It is a <u>mandatory</u> field.
- **Prefix:** This is a text field that allows users to input the prefix associated with the compliance type.
- Active: This is a checkbox that, when selected, allows for the compliance type to be displayed in the Compliance Program dropdown.
  - This checkbox is automatically unselected when a new compliance type is added;
     however, if users want the compliance type to be displayed, they can still manually select the checkbox.
- 2. **Discard Changes:** This button allows users to discard their changes.
- 3. Save Changes: This button allows users to save their changes.
- 4. **Delete** ( ): This button allows users to delete a compliance type.
  - To confirm the deletion of items in the grid, click on the **Save Changes** button or simply click outside the grid. To undo deletion, click on either the **Discard Changes** button or the **Undo** ( ) icon.
- To edit content within the grid, simply click on the element you want to modify. For additional options or actions related to the grid, please utilize the kebab menu ( ) located in the upper rightmost corner.
  - If a compliance type is in use, users cannot delete it without first deleting all instances of its use.

## 7.1.3. Frequency

In this section, users can create, edit, and delete the frequency options displayed in the **Frequency** dropdown. This dropdown is found in the <u>Add Action Item to Quality Event</u> form.

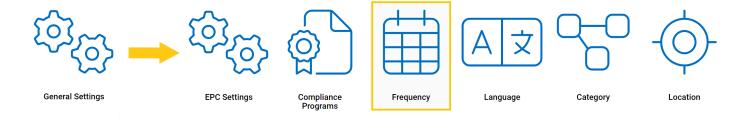

#### **Defining Frequency Options**

Although the specific features of this form will be delved into below, it essentially functions the same as any form with an editable grid control—that is, one with **Inline Add/Inline Edit** functions. For more details on this type of grid and its features, <u>click here</u>.

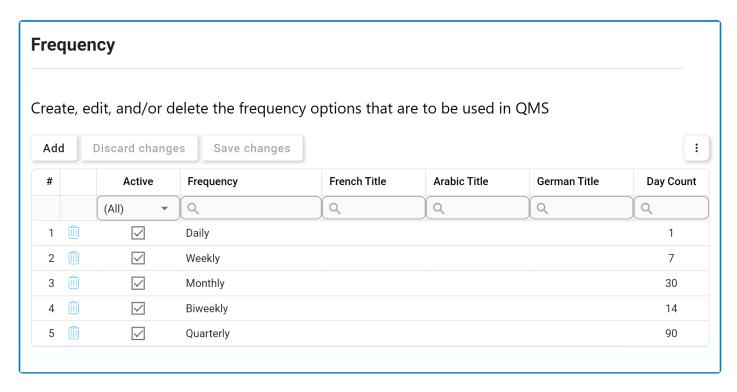

1. Add: This button allows users to add a new frequency option.

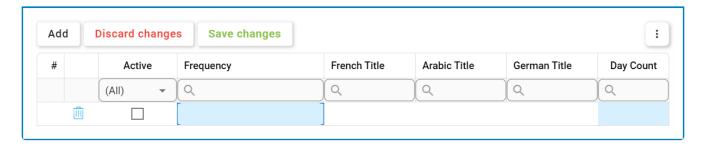

- *Frequency/Title:* This is a text field that allows users to input the title(s) of the frequency option (in English [default], French, Arabic, or German). It is a <u>mandatory</u> field.
- **Day Count:** This is a numeric field that allows users to input the day count. It is a <u>mandatory</u> field.
- Active: This is a checkbox that, when selected, allows for the frequency option to be displayed in the **Frequency** dropdown.
  - This checkbox is automatically unselected when a new frequency option is added;
     however, if users want the frequency option to be displayed, they can still manually select the checkbox.
- 2. *Discard Changes:* This button allows users to discard their changes.
- 3. Save Changes: This button allows users to save their changes.
- 4. **Delete** ( ): This button allows users to delete a frequency option.
  - To confirm the deletion of items in the grid, click on the **Save Changes** button or simply click outside the grid. To undo deletion, click on either the **Discard Changes** button or the **Undo** ( ) icon.
- To edit content within the grid, simply click on the element you want to modify. For <a href="mailto:additional options or actions">additional options or actions</a> related to the grid, please utilize the kebab menu ( ) located in the upper rightmost corner.
  - If a frequency option is in use, users cannot delete it without first deleting all instances of its use.

## **7.1.4. Category**

In this section, users can create, edit, and delete the categories displayed in the **Category** dropdown. This dropdown is found in both the <u>New Quality Event</u> and the <u>Add Action Item to Quality Event</u> forms.

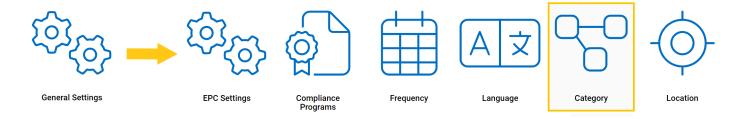

#### **Defining Categories**

Although the specific features of this form will be delved into below, it essentially functions the same as any form with an editable grid control—that is, one with **Inline Add/Inline Edit** functions. For more details on this type of grid and its features, <u>click here</u>.

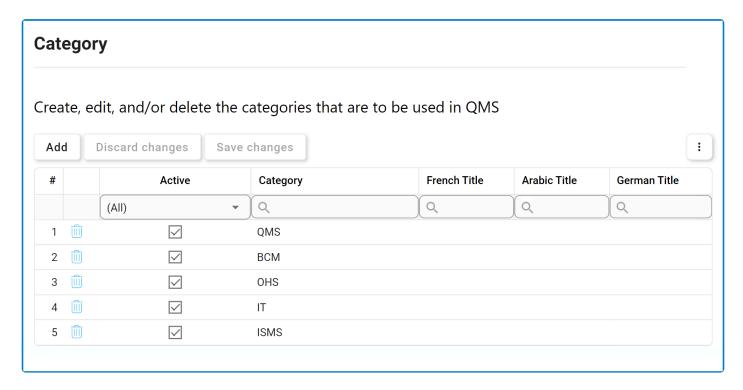

1. *Add:* This button allows users to add a new category.

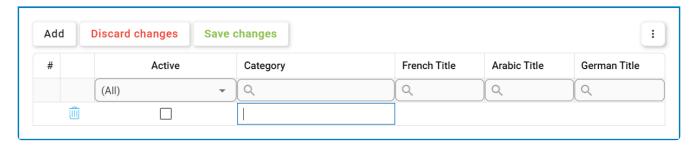

- Category/Title: This is a text field that allows users to input the title(s) of the category (in English [default], French, Arabic, or German). It is a mandatory field.
- Active: This is a checkbox that, when selected, allows for the category to be displayed in the Category dropdown.
  - This checkbox is automatically unselected when a new category is added; however, if users want the category to be displayed, they can still manually select the checkbox.
- 2. Discard Changes: This button allows users to discard their changes.
- 3. Save Changes: This button allows users to save their changes.
- 4. **Delete** ( ): This button allows users to delete a category.
  - To confirm the deletion of items in the grid, click on the **Save Changes** button or simply click outside the grid. To undo deletion, click on either the **Discard Changes** button or the **Undo** ( ) icon.
- To edit content within the grid, simply click on the element you want to modify. For additional options or actions related to the grid, please utilize the kebab menu ( ) located in the upper rightmost corner.

## 7.1.5. Location

In this section, users can set up the list of locations.

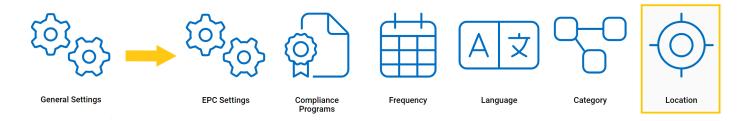

Selecting **Location** directs users to the following subcategories:

- 1. Region
- 2. Country
- 3. Site

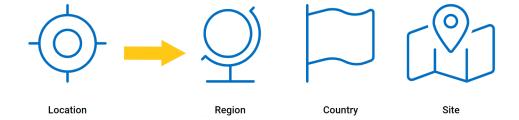

## 7.1.5.1. Region

In this section, users can create, edit, and delete the region options displayed in the **Region** dropdown. This dropdown is found in the <u>New Site</u> form.

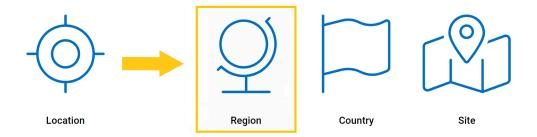

#### **Defining Region Options**

Although the specific features of this form will be delved into below, it essentially functions the same as any form with an editable grid control—that is, one with **Inline Add/Inline Edit** functions. For more details on this type of grid and its features, <u>click here</u>.

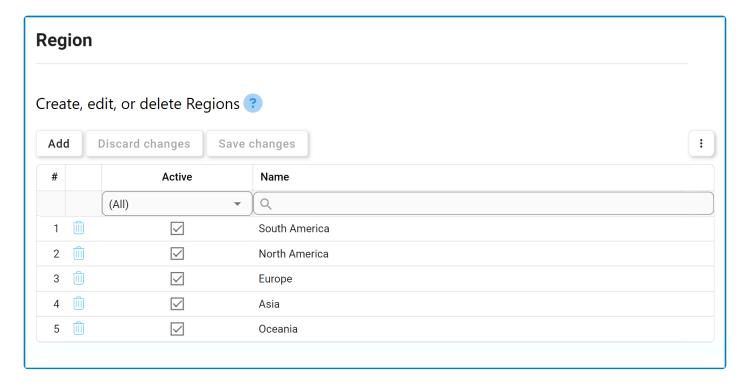

1. Add: This button allows users to add a new region option.

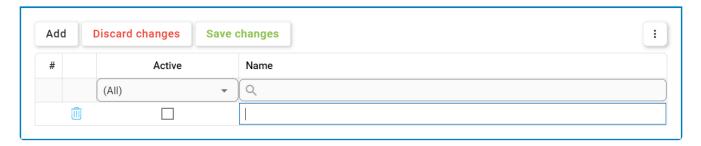

- *Name:* This is a text field that allows users to input the name of the region option. It is a mandatory field.
- Active: This is a checkbox that, when selected, allows for the region option to be displayed in the **Region** dropdown.
  - This checkbox is automatically unselected when a new region option is added; however, if users want the region option to be displayed, they can still manually select the checkbox.
- 2. *Discard Changes:* This button allows users to discard their changes.
- 3. Save Changes: This button allows users to save their changes.
- 4. **Delete** ( ): This button allows users to delete a region option.
  - To confirm the deletion of items in the grid, click on the **Save Changes** button or simply click outside the grid. To undo deletion, click on either the **Discard Changes** button or the **Undo** ( ) icon.
- To edit content within the grid, simply click on the element you want to modify. For <a href="mailto:additional options or actions">additional options or actions</a> related to the grid, please utilize the kebab menu ( ) located in the upper rightmost corner.
- If a region option is in use, users cannot delete it without first deleting all instances of its use.

## 7.1.5.2. Country

In this section, users can create, edit, and delete the country options displayed in the **Country** dropdown. This dropdown is found in the <u>New Site</u> form.

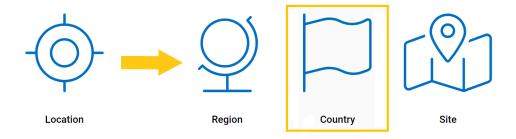

#### **Defining Country Options**

Although the specific features of this form will be delved into below, it essentially functions the same as any form with an editable grid control—that is, one with **Inline Add/Inline Edit** functions. For more details on this type of grid and its features, <u>click here</u>.

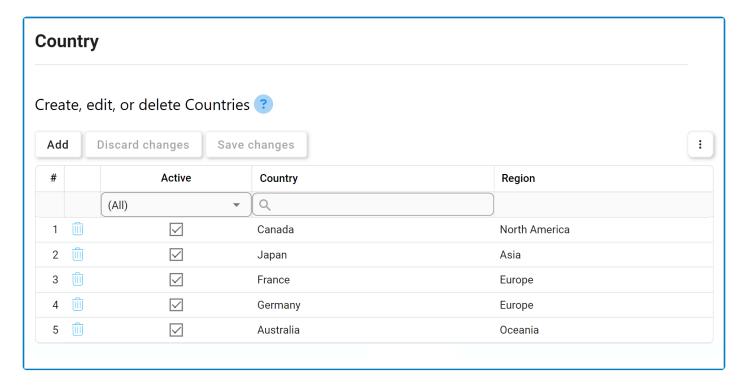

1. Add: This button allows users to add a new country option.

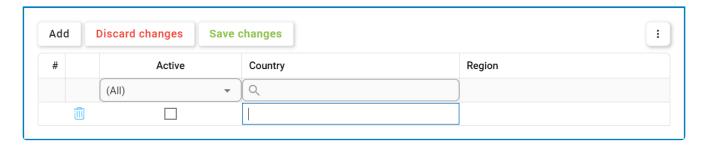

- *Name:* This is a text field that allows users to input the name of the country option. It is a mandatory field.
- **Region:** This is a single-select dropdown field that retrieves the list of predefined regions. It allows users to select only one value at a time from the dropdown.
- Active: This is a checkbox that, when selected, allows for the country option to be displayed in the Country dropdown.
  - This checkbox is automatically unselected when a new country option is added; however, if users want the country option to be displayed, they can still manually select the checkbox.
- 2. **Discard Changes:** This button allows users to discard their changes.
- 3. Save Changes: This button allows users to save their changes.
- 4. **Delete** ( ): This button allows users to delete a country option.
  - To confirm the deletion of items in the grid, click on the **Save Changes** button or simply click outside the grid. To undo deletion, click on either the **Discard Changes** button or the **Undo** ( ) icon.
- To edit content within the grid, simply click on the element you want to modify. For <a href="mailto:additional options or actions">additional options or actions</a> related to the grid, please utilize the kebab menu ( ) located in the upper rightmost corner.
- If a country option is in use, users cannot delete it without first deleting all instances of its use.

### 7.1.5.3. Site

In this section, users can create, edit, and delete the site options displayed in the **Site** dropdown. This dropdown is found in the <u>New Quality Event</u> form.

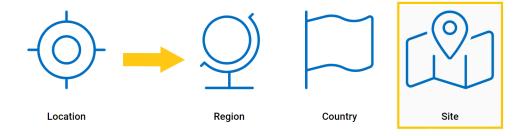

#### **Defining Site Options**

Although the specific features of this form will be delved into below, it essentially functions the same as any form with an editable grid control—that is, one with **Add/Edit** functions. For more details on this type of grid and its features, <u>click here</u>.

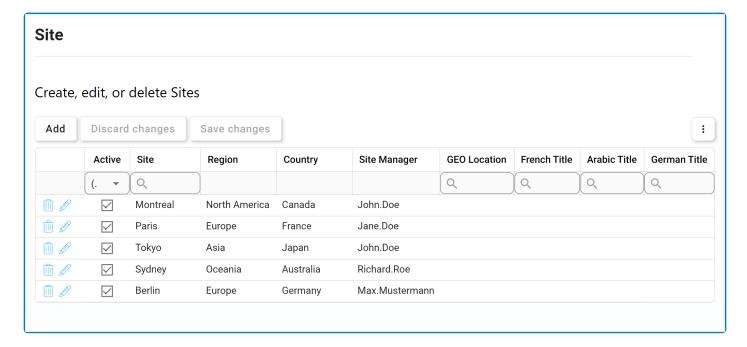

- 1. Add: This button allows users to add a new site option.
  - If selected, it will display the New Site form.

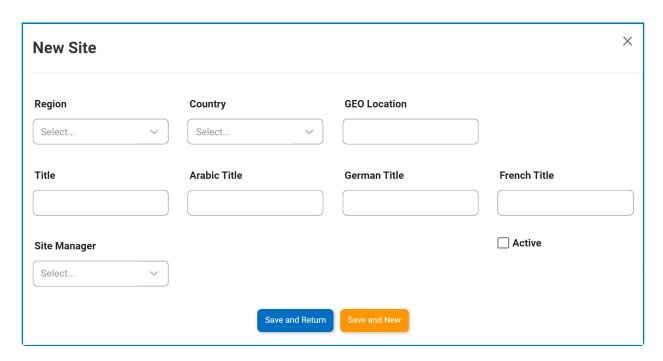

- Region: This is a single-select dropdown field that retrieves the list of predefined regions (from the Region List).
- Country: This is a single-select dropdown field that retrieves the list of predefined countries (from the Country List).
- GEO Location: This is a text field that allows users to input the GEO location of the site option.
- Title: This is a text field that allows users to input the title of the site option (in English [default]). It is a mandatory field.
- Arabic Title: This is a text field that allows users to input the Arabic title of the site option.
- German Title: This is a text field that allows users to input the German title of the site option.
- French Title: This is a text field that allows users to input the French title of the site option.
- Site Manager: This is a text field that single-select dropdown field that retrieves the list of users. It is a mandatory field.
  - The user selected will be assigned as manager of the site.
- Active: This is a checkbox that, when selected, allows for the site option to be displayed
  in the Site dropdown.
  - This checkbox is automatically unselected when a new site option is added;
     however, if users want the site option to be displayed, they can still manually select the checkbox.
- Save and Return: This button allows users to save the site option and return to the main form.
- Save and New: This button allows users to save the site option and open a new form to create another site option.
- 2. **Delete** ( ): This button allows users to delete a country option.

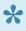

To confirm the deletion of items in the grid, click on the Save Changes button or simply click outside the grid. To undo deletion, click on either the Discard Changes button or the **Undo** ( ) icon.

- 3. *Edit ( ):* This button allows users to edit an existing site option.
  - To edit, users can also simply double-click on the respective entry in the grid.
- To access additional options or perform actions related to the grid, please utilize the kebab ) located in the upper rightmost corner.
- If a site option is in use, users cannot delete it without first deleting all instances of its use.

# 7.2. Quality Event Settings

Selecting **Quality Event Settings** directs users to the following subcategories:

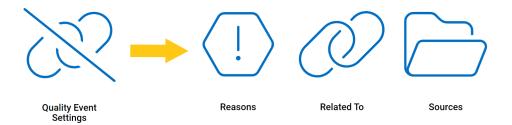

- 1. Reasons
- 2. Related To
- 3. Sources

### 7.2.1. Reasons

In this section, users can create, edit, and delete the reasons displayed in the **Reasons** dropdown. This dropdown is found in the <u>New Quality Event</u> form.

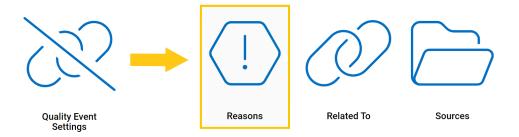

#### **Defining Reasons**

Although the specific features of this form will be delved into below, it essentially functions the same as any form with an editable grid control—that is, one with **Inline Add/Inline Edit** functions. For more details on this type of grid and its features, <u>click here</u>.

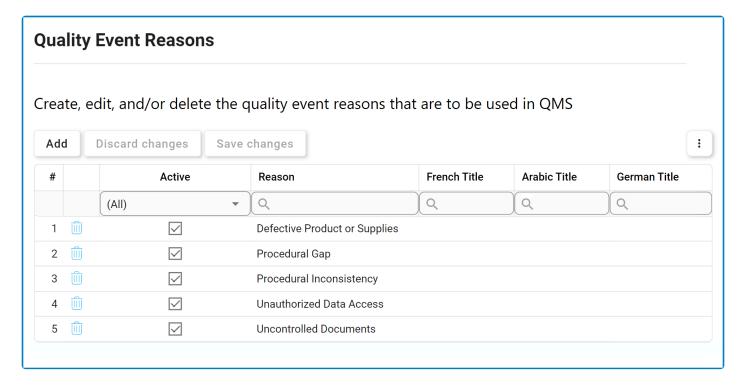

1. Add: This button allows users to add a new reason.

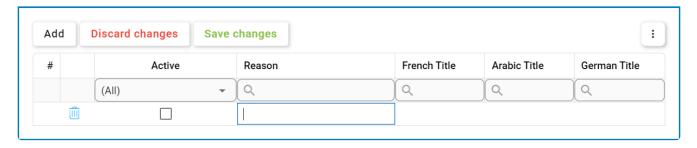

- **Reason/Title:** This is a text field that allows users to input the title(s) of the reason (in English [default], French, Arabic, or German). It is a mandatory field.
- Active: This is a checkbox that, when selected, allows for the reason to be displayed in the Reason dropdown.
  - This checkbox is automatically unselected when a new reason is added; however, if users want the reason to be displayed, they can still manually select the checkbox.
- 2. Discard Changes: This button allows users to discard their changes.
- 3. Save Changes: This button allows users to save their changes.
- 4. **Delete** ( ): This button allows users to delete a reason.
  - To confirm the deletion of items in the grid, click on the **Save Changes** button or simply click outside the grid. To undo deletion, click on either the **Discard Changes** button or the **Undo** ( ) icon.
- To edit content within the grid, simply click on the element you want to modify. For additional options or actions related to the grid, please utilize the kebab menu ( ) located in the upper rightmost corner.

### 7.2.2. Related To

In this section, users can create, edit, and delete the quality event relations displayed in the **Quality Event Related To** dropdown. This dropdown is found in the <u>New Quality Event</u> form.

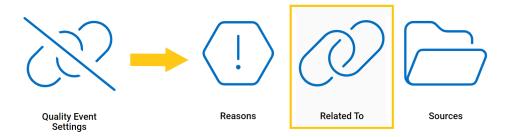

#### **Defining Quality Event Relations**

Although the specific features of this form will be delved into below, it essentially functions the same as any form with an editable grid control—that is, one with **Inline Add/Inline Edit** functions. For more details on this type of grid and its features, <u>click here</u>.

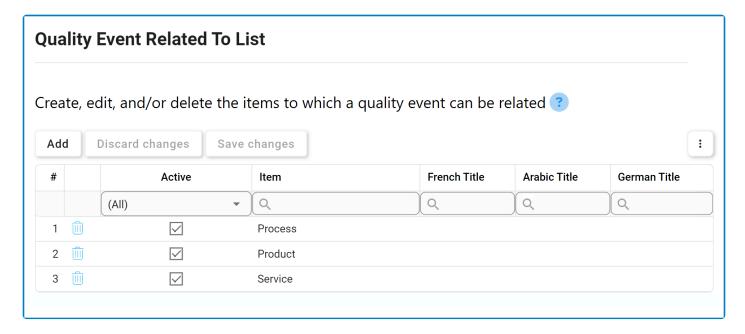

1. *Add:* This button allows users to add a new quality event relation.

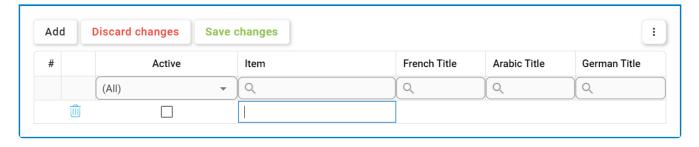

- *Item/Title:* This is a text field that allows users to input the title(s) of the quality event relation (in English [default], French, Arabic, or German). It is a <u>mandatory</u> field.
- Active: This is a checkbox that, when selected, allows for the relation to be displayed in the Related To dropdown.
  - This checkbox is automatically unselected when a new relation is added; however, if users want the relation to be displayed, they can still manually select the checkbox.
- 2. Discard Changes: This button allows users to discard their changes.
- 3. Save Changes: This button allows users to save their changes.
- 4. **Delete** ( ): This button allows users to delete a quality event relation.
  - To confirm the deletion of items in the grid, click on the **Save Changes** button or simply click outside the grid. To undo deletion, click on either the **Discard Changes** button or the **Undo** ( ) icon.

To edit content within the grid, simply click on the element you want to modify. For <a href="mailto:additional options or actions">additional options or actions</a> related to the grid, please utilize the kebab menu ( ) located in the upper rightmost corner.

### **7.2.3. Sources**

In this section, users can create, edit, and delete the sources displayed in the **Source** dropdown. This dropdown is found in the <u>New Quality Event</u> form.

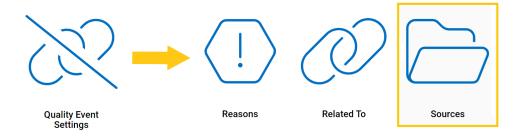

#### **Defining Sources**

Although the specific features of this form will be delved into below, it essentially functions the same as any form with an editable grid control—that is, one with **Inline Add/Inline Edit** functions. For more details on this type of grid and its features, <u>click here</u>.

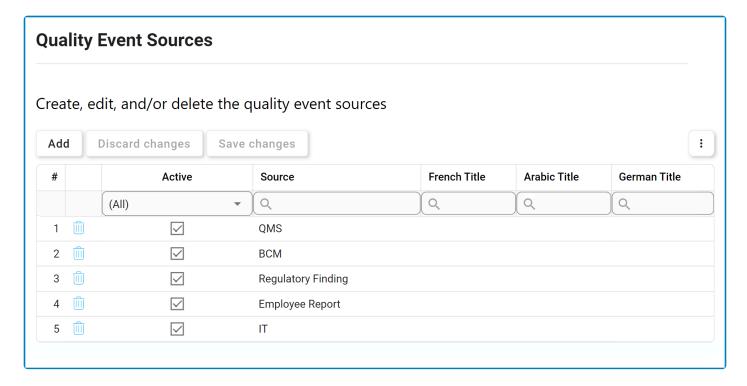

1. Add: This button allows users to add a new source.

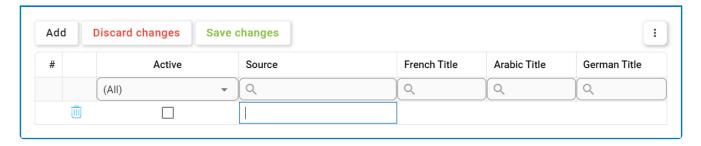

- **Source/Title:** This is a text field that allows users to input the title(s) of the source (in English [default], French, Arabic, or German). It is a <u>mandatory</u> field.
- Active: This is a checkbox that, when selected, allows for the source to be displayed in the Source dropdown.
  - This checkbox is automatically unselected when a new source is added; however, if users want the source to be displayed, they can still manually select the checkbox.
- 2. Discard Changes: This button allows users to discard their changes.
- 3. Save Changes: This button allows users to save their changes.
- 4. **Delete** ( ): This button allows users to delete a source.
  - To confirm the deletion of items in the grid, click on the **Save Changes** button or simply click outside the grid. To undo deletion, click on either the **Discard Changes** button or the **Undo** ( ) icon.
- To edit content within the grid, simply click on the element you want to modify. For additional options or actions related to the grid, please utilize the kebab menu ( ) located in the upper rightmost corner.
- If a source is in use, users cannot delete it without first deleting all instances of its use.

## 7.3. Action Items Setting

In this section, users can access the <u>Duration</u> module, which allows users to define the items in the **Effectiveness Check Duration** dropdown. This dropdown is found in the <u>Add Action Item to Quality Event</u> form.

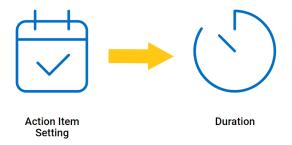

#### **Defining Durations**

In this form, users can create and edit the durations used for action items. Although the specific features of this form will be delved into below, it essentially functions the same as any form with an editable grid control—that is, one with **Inline Add/Inline Edit** functions. For more details on this type of grid and its features, click here.

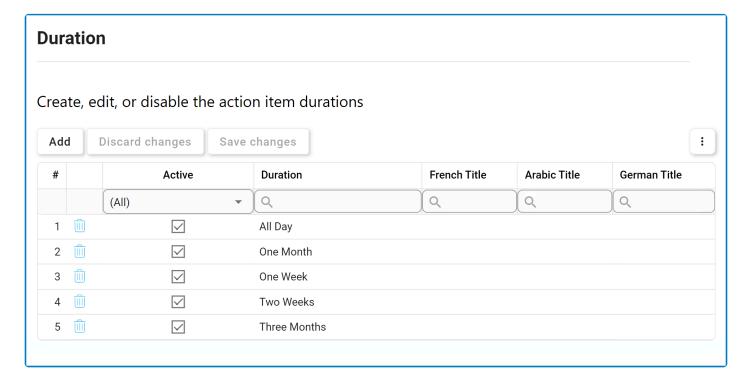

1. Add: This button allows users to add a new duration.

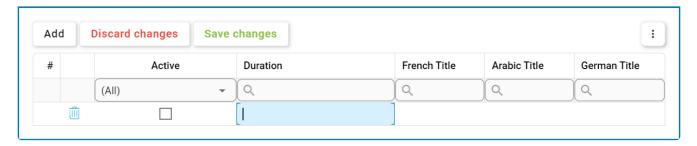

- **Duration/Title:** This is a text field that allows users to input the title(s) of the duration (in English [default], French, Arabic, or German). It is a mandatory field.
- Active: This is a checkbox that, when selected, allows for the duration to be displayed in the Effectiveness Check Duration dropdown.
  - This checkbox is automatically unselected when a new duration is added; however, if users want the duration to be displayed, they can still manually select the checkbox.
- 2. Discard Changes: This button allows users to discard their changes.
- 3. Save Changes: This button allows users to save their changes.

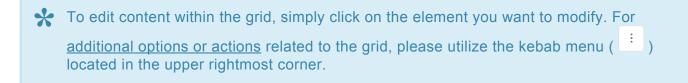

## 8. Quality Event Application Forms and **Workflow**

In the sections of the manual that follow, we will be delving into the forms and workflows of the Quality Event application.

The **Quality Event** application is comprised of one central workflow.

#### Quality Event

This workflow consists of seven primary stages: New Quality Event, Review the Issue, Modify Quality Event, Contain/Correct Issue, Gather Details, Review the Issue - Needs CAPA, Correct the Issue with Actions, and Check Issue Correction.

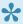

A quality event can be triggered either independently or via the Audit application. When triggered from the **Audit** application, the first step of the Quality Events workflow is Review the Issue.

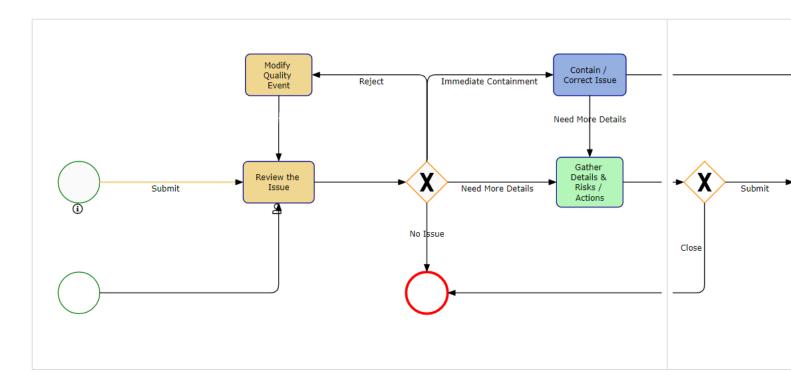

- \*\* Although the Modify Quality Event form is part of the workflow, it is only issued if the quality event is rejected by the reviewer.
- \*\* Likewise, although the Contain/Correct Issue form is part of the workflow, it is only issued if the quality event is immediately contained upon first review.

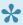

If the quality event is sent to the CAPA application at the Review the Issue – Needs CAPA stage, it will trigger the CAPA workflow. The assigned user will be tasked with completing the root cause analysis (RCA). For more details on the CAPA workflow, see the <u>User</u> Manual for the CAPA Application.

# 9. New Quality Event

In this module, users can create a new quality event. Upon submission, it will trigger the <u>Quality Event</u> workflow. Users will be guided on how to navigate this workflow throughout the **New Quality Event** portion of this manual.

For the purposes of ease and clarity, the <u>New Quality Event</u> form has been divided into several subsections within this manual.

• For more details on the contents of this form, click here.

## 9.1. New Quality Event Instance

In the New Quality Event form, users can create and customize the quality event to align with their specific needs and preferences.

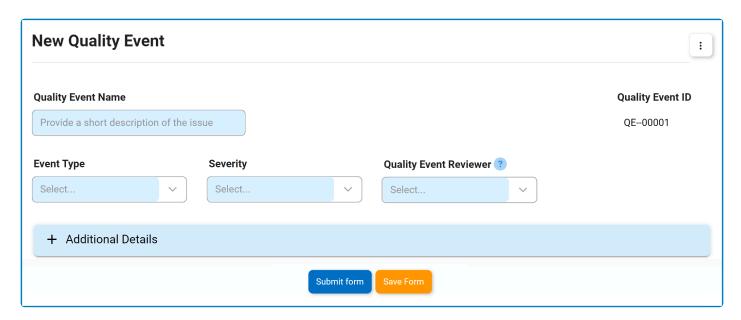

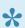

For guidance on common form functions, please refer to the <u>dedicated section</u> in the manual.

- 1. Quality Event Name: This is a text field that allows users to input a name for the quality event.
- 2. Quality Event ID: This field is automatically populated with a unique identifier when a new quality event is created. Users cannot modify the field.
  - When an event type is selected, the quality event ID will dynamically update to incorporate the appropriate infix.
    - For example, if <u>Variance</u> is selected as an event type, the quality event ID undergoes the following modification:

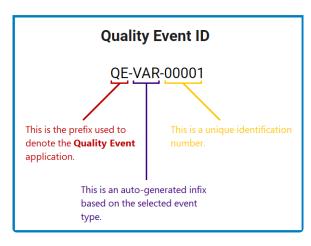

- 3. **Event Type:** This is a single-select dropdown field that displays the list of event types. It is a mandatory field. It allows users to categorize the nature of the quality event.
  - <u>Event Types:</u> Audit Finding (Internal/External), Complaint, Deviation, Incident, Inspection Finding, Non-Conformity, Out-of-Spec, Serious Breach, Variance.
    - If <u>Audit Finding (Internal)</u> is selected, it will reveal the following field:

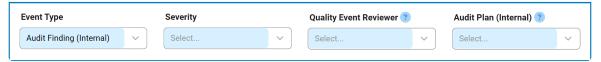

- Audit Plan ID (Internal): This is a single-select dropdown field that retrieves the
  list of internal audit plan IDs. It is a mandatory field. It allows users to associate the
  quality event with a specific internal audit plan.
  - Internal audit plans are retrieved from the <u>Completed Audit Plans</u> module of the **Audit** application.

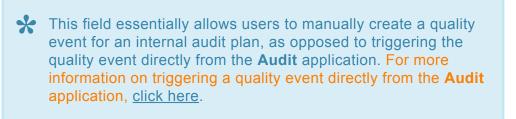

When an audit plan is linked to the quality event, a new accordion labeled
 Audit Information will appear in the form, containing the relevant details.

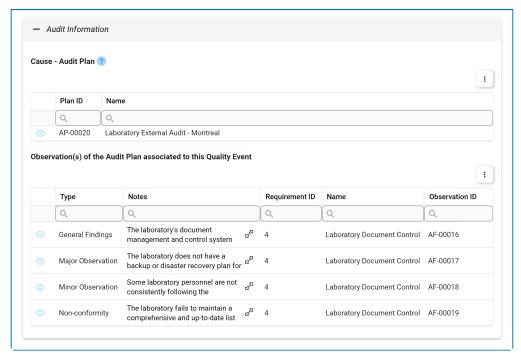

• If Audit Finding (External) is selected, it will reveal the following field:

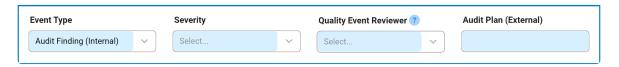

- Audit Plan ID (External): This is a text field that allows users to input the unique identifier of the external audit plan. It is a mandatory field. It allows users to associate the quality event with a specific external audit plan.
- If <u>Inspection Finding</u> is selected, it will reveal the following field:

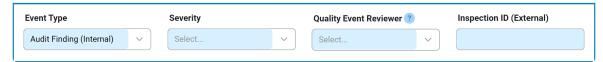

- Inspection ID (External): This is a text field that allows users to input the unique identifier of the inspection. It is a mandatory field. It allows users to associate the quality event with a specific external inspection.
- 4. **Severity:** This is a single-select dropdown field that displays the list of severity levels. It allows users to specify the severity of the quality event.
  - Severity Levels: Critical, Major, Minor.
- 5. **Quality Event Reviewer:** This is a single-select dropdown field that retrieves the list of users, roles, and groups in the system. It is a <u>mandatory</u> field. It allows for the selection of the user, role, or group responsible for <u>reviewing the quality event</u>.
- 6. *Accordion:* The form includes a collapsible section, known as an accordion, which allows for the provision of additional information on the quality event.
  - Additional Details
- 7. Submit Form: This button allows users to submit the completed form.
  - Once the <u>New Quality Event</u> form has been submitted, the assigned user will be tasked with reviewing the issue.
- 8. Save Form: This button allows users to save the form.
  - If saved, this form can be found in the **Drafts** folder (shown in the image below).
    - A saved form can be found in the **Drafts** folder if it is the first step in a given workflow. If it
      is a task assigned in the middle of a workflow, the saved form will remain in the **Pending Tasks** folder.

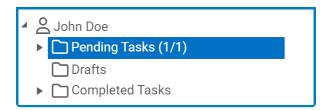

To access additional options or perform actions related to the form, please utilize the kebab menu ( ) located in the upper rightmost corner.

### 9.1.1. Additional Details

In this section of the New Quality Event form, users can provide additional details about the quality event.

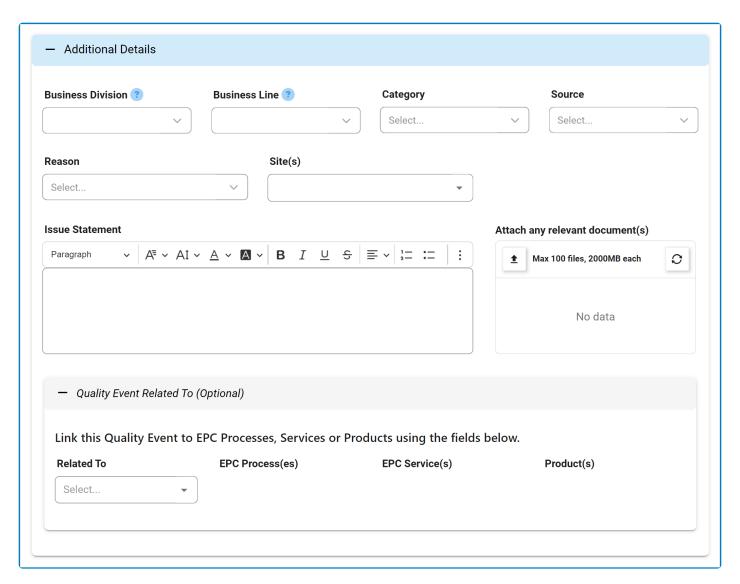

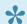

For guidance on common form functions, please refer to the <u>dedicated section</u> in the manual.

- 1. Business Division: This is a single-select dropdown field that retrieves the list of business divisions or departments. It allows users to specify the relevant business division for the quality event.
  - · Once a parent department is selected from this field, it will filter the items in the Business Line dropdown.
- 2. Business Line: This is a single-select dropdown field that retrieves the list of business lines associated with the selected business division. It allows users to specify the relevant business line for the quality event.
  - · All child departments of the selected parent department will be displayed in this list.

- 3. *Category:* This is a single-select dropdown field that retrieves the list of predefined categories. It allows users to specify the category to which the quality event belongs.
  - Categories are created in the <a href="Category">Categories</a> are created in the <a href="Category">Category</a> section of <a href="General Settings">General Settings</a>.
- 4. **Source:** This is a single-select dropdown field that retrieves the list of predefined quality event sources. It allows users to specify the source of the quality event.
  - Sources are created in the Sources section of Quality Event Settings.
- 5. **Reason:** This is a single-select dropdown field that retrieves the list of predefined quality event reasons. It allows users to specify the reason for the quality event.
  - Reasons are created in the <u>Reasons</u> section of **Quality Event Settings**.
- 6. **Site:** This is a multi-select dropdown field that retrieves the list of predefined location sites. It allows users to specify the site associated with the quality event.
  - Site options in this dropdown adhere to the following template: [Region] [Country] [Site].

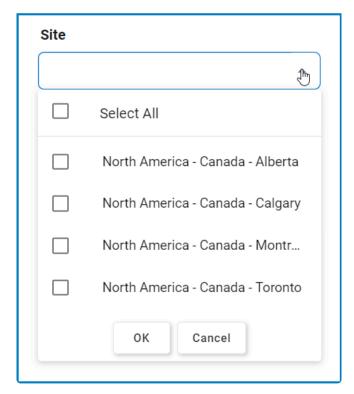

- Site options are created in the <u>Site</u> form. To properly set up a site, however, users will need to
  first set up the corresponding region in the <u>Region</u> form and the corresponding country in the
  <u>Country</u> form.
  - For example, to establish Montreal as the site for the quality event, users will first need to set up North America as a region and Canada as a country in the associated forms.
    - These forms are all found in the <u>Location</u> section of **General Settings**.
- 7. **Issue Statement:** This is a rich text field that allows users to provide a statement regarding the issue at hand.
- 8. Attach Any Relevant Document(s): This is an attachment field that allows users to upload any documents relevant to the quality event.
- 9. **Related To:** This is a multi-select dropdown field that retrieves the list of predefined quality event relations. It allows users to define their quality event as specific to certain processes, products, services, etc.
  - Quality Event Relations (Standard): Process, Service, Product.

• If Process is selected, it will enable the EPC Process(es) dropdown.

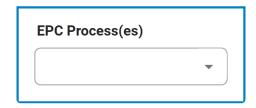

- **EPC Process(es):** This is a multi-select dropdown field that retrieves the list of processes from EPC.
- If <u>Service</u> is selected, it will enable the **EPC Service(s)** dropdown.

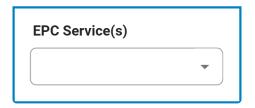

- **EPC Service(s):** This is a multi-select dropdown field that retrieves the list of capabilities from EPC.
- If <u>Product</u> is selected, it will both enable the <u>Product(s)</u> dropdown and reveal the <u>Product</u>
   <u>Documentation</u> section.

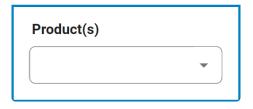

- **Product(s):** This is a multi-select dropdown field that displays the list of products.
- Quality event relations are created in the Related To section of Quality Event Settings.

### 9.1.1.1. Product Documentation

If the <u>Product</u> option is selected in the **Related To** dropdown, it will both enable the **Product(s)** dropdown and reveal the **Product Documentation** section. Users can utilize the tabs in this section to assign different types of documentation—EPC rules and/or controls—to the product.

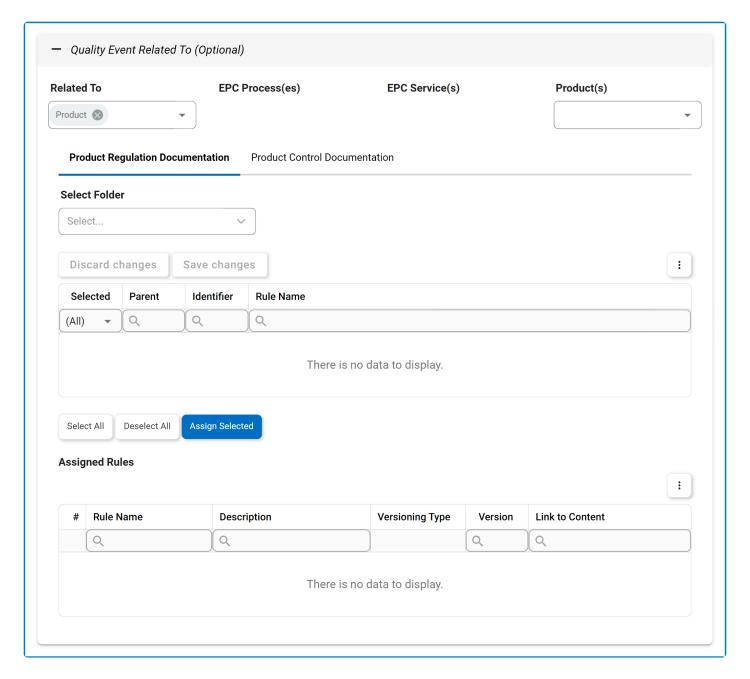

To avoid repetition in the manual, similar functions across both tabs are collectively described below. Please note that this combination is solely for the purpose of the manual, and in the actual application, each tab operates independently with its specific functions.

1. **Select Folder:** This is a single-select field that displays the list of EPC object folders. Rather than in a dropdown menu, however, this list is displayed in a pop-up window.

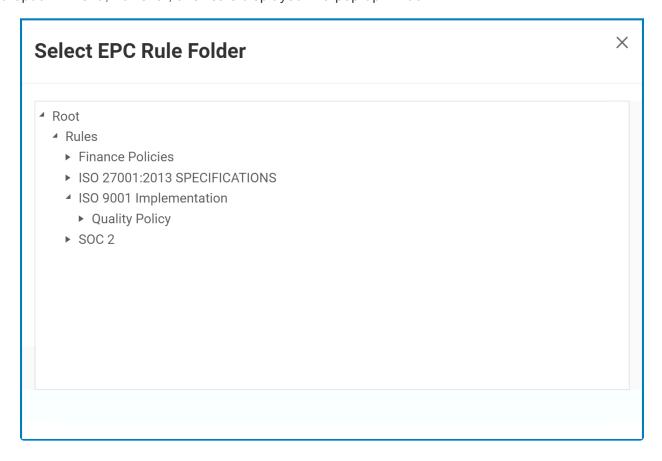

· Once a parent EPC object folder is chosen, its child objects will populate the below grid.

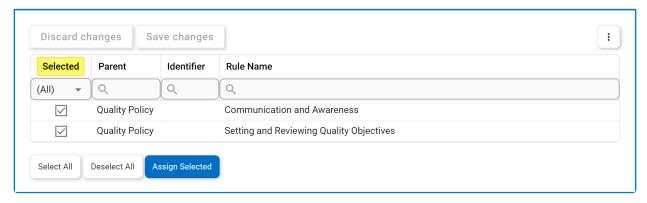

In this grid, users can mark individual objects for assignment by checking the corresponding **Selected** checkbox. Selections can be saved by clicking the **Save Changes** button or simply by clicking outside the grid. To discard selections, click on the **Discard Changes** button.

- Select All: This button allows users to select all child objects in the grid for assignment.
- Deselect All: This button allows users to deselect all child objects in the grid.
- Assign Selected: This button allows users to assign the selected child objects in the

grid.

Once assigned, these nodes will automatically populate the <u>Assigned [Objects]</u> grid.

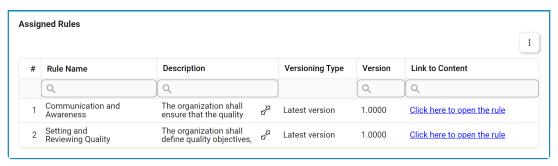

# 9.1.2. Quality Event Triggered from Audit **Application**

In the final stage of the Plan & Execute Audits workflow, the audit team leader can choose to trigger a quality event for selected observations linked to the audit plan.

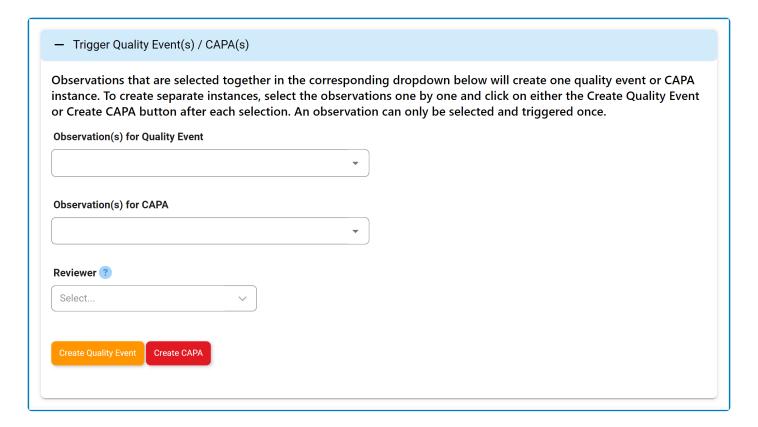

Before triggering the quality event, the team leader must designate a party (user, role, or group) to act as the reviewer. The selected party will be assigned the Review the Issue task. Details about the audit plan and the selected observations associated with the audit plan will be included in this task.

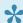

For more information on how to trigger a quality event directly from the **Audit** application, click here. For further guidance on the Audit application in general, refer to the User Manual for the Audit Application.

In the Review the Issue form, the following automatic configurations will be applied:

- The name of the quality event will be set to 'Event from Audit Plan [Audit Plan ID Audit Plan Name],' indicating its source.
- The ID of the quality event will be designated as 'QE-AF-[No.].'
- The event type will be set to Audit Finding (Internal).
  - The **Event Type** field will be disabled to prevent further modifications.
- The Audit Plan ID (Internal) field will also be disabled

• It will retain the applicable value generated in the **Audit** application.

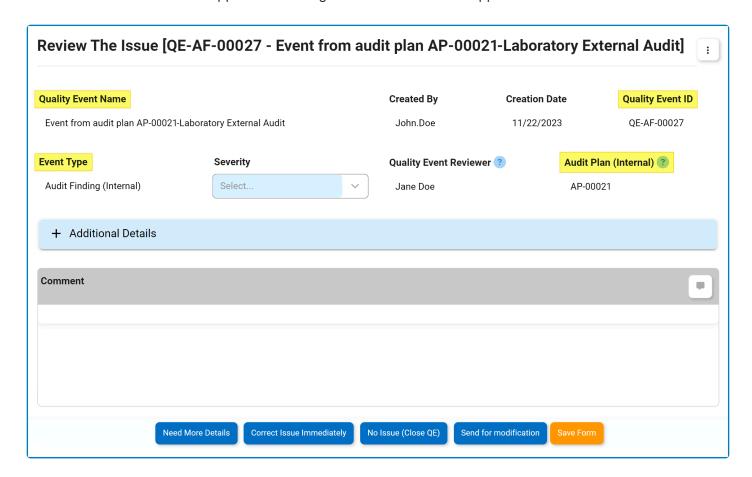

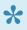

When triggered directly from the **Audit** application, the event type <u>Audit Finding</u> is represented in the Quality Event ID by the abbreviation AF. When a quality event is created independently, however, Audit Finding is represented by the abbreviation AFI or AFE—depending on if it is internal or external.

## 9.2. Review the Issue

Once the <u>New Quality Event</u> form has been submitted, the assigned reviewer will receive a notification in their **Pending Tasks** prompting them to examine the issue.

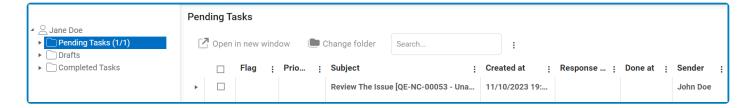

They will also receive an email notification informing them of the assigned task.

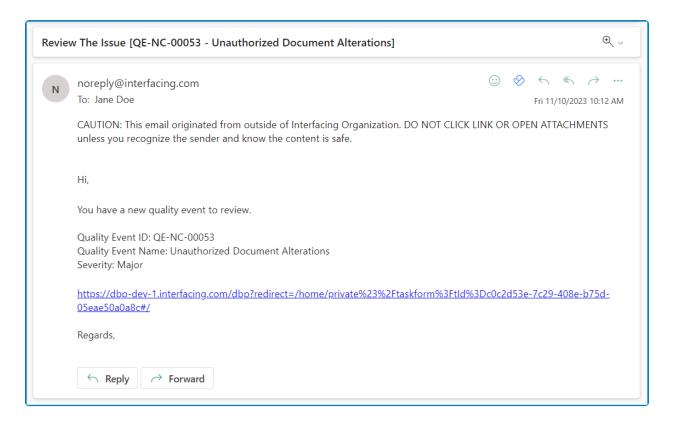

Clicking on either the subject in **Pending Tasks** or the link in the email will direct the user to the <u>Review the Issue</u> form. In this form, users can review all previously entered information pertaining to the quality event and, where applicable, make necessary modifications. Users can also offer feedback or comments and determine the next course of action.

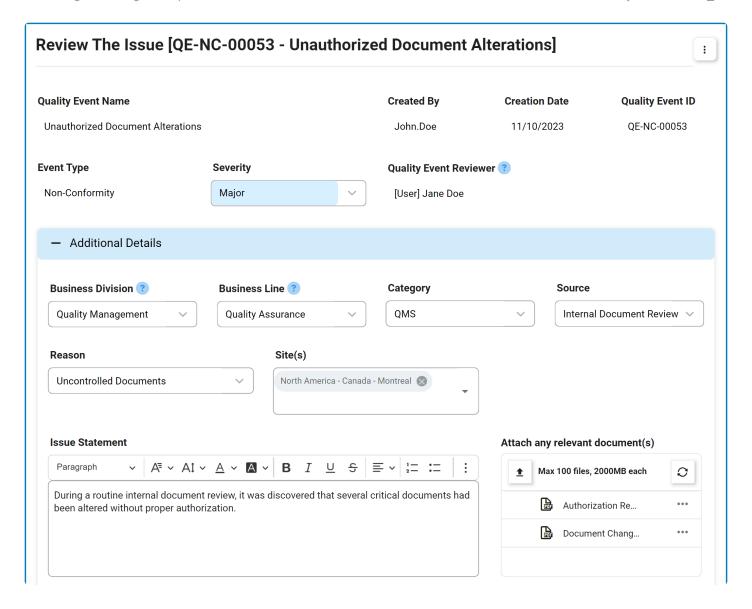

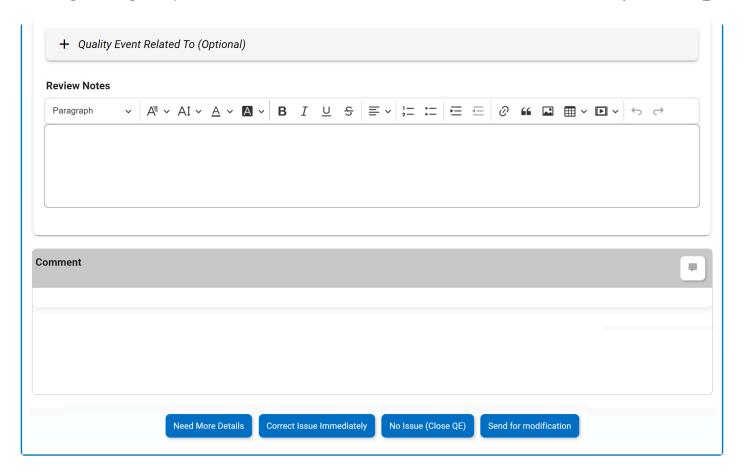

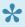

For guidance on common form functions, please refer to the <u>dedicated section</u> in the manual.

- 1. **Review Notes:** This is a rich text field that allows users to provide notes and observations related to the quality event.
- 2. **Comment:** This field allows users to add comments related to the quality event.
- 3. Need More Details: This button allows users to submit the issue for further exploration.
  - If selected, the creator of the quality event will be tasked with gathering additional details.
- 4. Correct Issue Immediately: This button allows users to promptly contain or correct the identified issue.
  - If selected, the creator of the quality event will be tasked with implementing the necessary containment or correction measures.

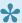

Users can decide to contain the issue immediately if, upon initial review, the quality event is determined not to require action items or escalation to CAPA.

- 5. No Issue: This button allows users to close the quality event, if upon review they find there is no underlying issue.
  - This brings the Quality Event workflow to an end.
- 6. Send for Modification: This button allows users to send the quality event back for modification.

• If selected, the creator of the quality event will be tasked with modifying it.

# 9.3. Modify Quality Event

If the reviewer rejects the quality event, the creator will receive a notification in their **Pending Tasks** prompting them to make modifications.

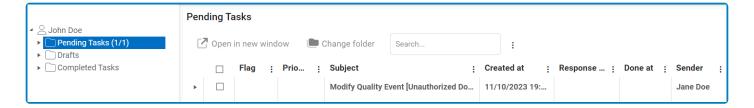

They will also receive an email notification informing them of the assigned task.

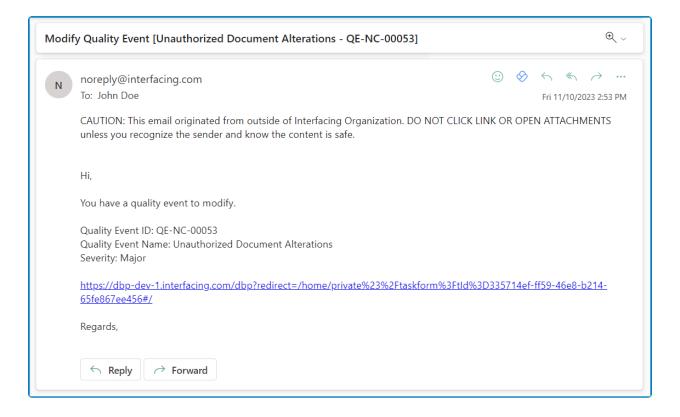

Clicking on either the subject in **Pending Tasks** or the link in the email will direct the user to the <u>Modify the Quality Event</u> form. This form is largely a duplicate of the <u>New Quality Event</u> form, with the exception being that the fields are all populated with previously entered information. Users can modify all of these fields.

To avoid unnecessary repetition, only the notable aspects of the Modify form will be listed below.

#### 1. Comments

Users can provide notes or comments on the modified quality event. They can also review or respond to comments left by the reviewer.

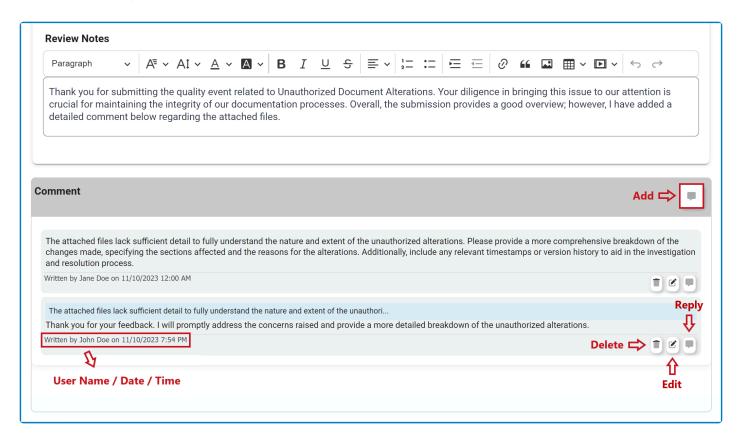

#### 2. Send Back for Review

At the bottom of the Modify the Quality Event form, there is the following button:

Send Back for Review

- Send Back for Review: This button allows users to send the quality event back for review.
  - If upon review, the quality event is rejected again, this process will repeat.

## 9.4. Contain/Correct Issue

If the reviewer submits the quality event for immediate containment or correction, the creator will receive a notification in their **Pending Tasks** prompting them to address and rectify the issue.

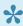

An issue is submitted for immediate containment if, upon initial review, the quality event is determined not to require action items or escalation to CAPA.

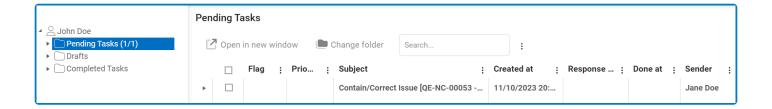

They will also receive an email notification informing them of the assigned task.

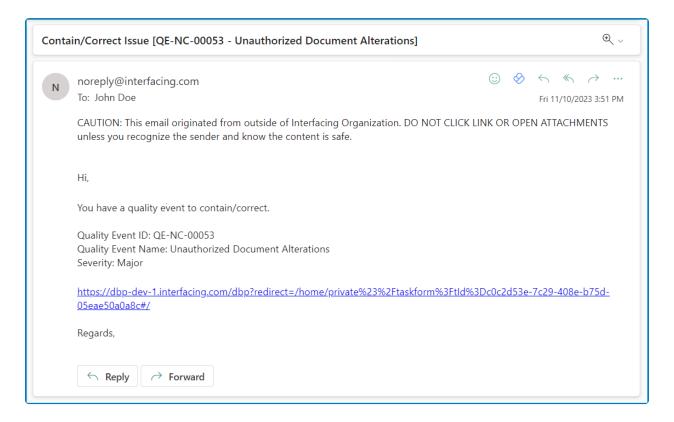

Clicking on either the subject in **Pending Tasks** or the link in the email will direct the user to the Contain/ Correct Issue form. In this form, users can review the details of the quality event, report immediate containment measures, and then decide whether to conclusively close the quality event or proceed with submitting it for further exploration.

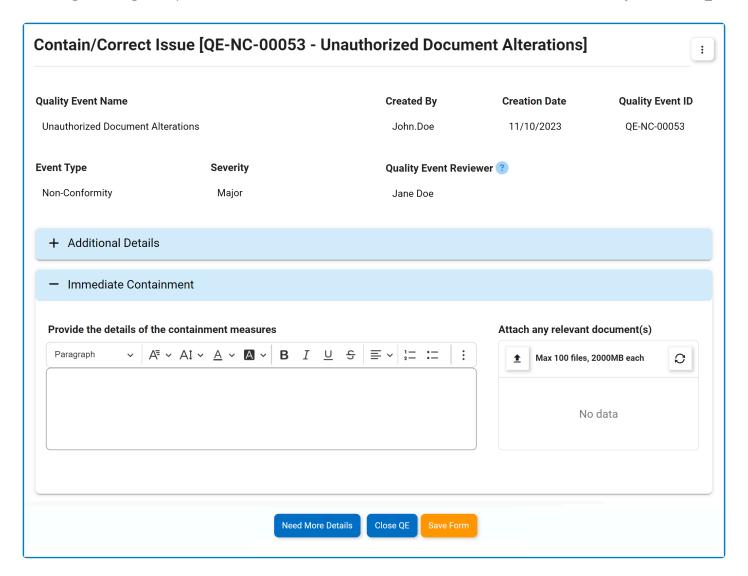

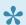

For guidance on common form functions, please refer to the <u>dedicated section</u> in the manual.

- 1. Attach Any Relevant Documents: This is an attachment field that allows users to upload any documents related to the issue containment.
- 2. Provide the Details of the Containment Measures: This is a rich text field that allows users to provide detailed information about the implemented containment measures.
- 3. Need More Details: This button allows users to submit the issue for further exploration.
  - If selected, the creator of the quality event will be tasked with gathering additional details.
- 4. Close QE: This button allows users to to close the quality event, bringing the workflow to an end.
- 5. Save Form: This button allows users to save the form. It will remain in the Pending Tasks folder.

## 9.5. Gather Details

If the quality event is submitted for further exploration, the creator will receive a notification in their **Pending Tasks** prompting them to gather the necessary details.

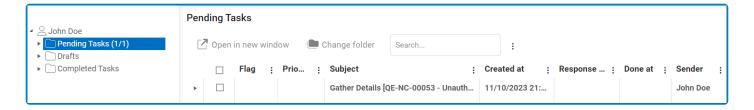

They will also receive an email notification informing them of the assigned task.

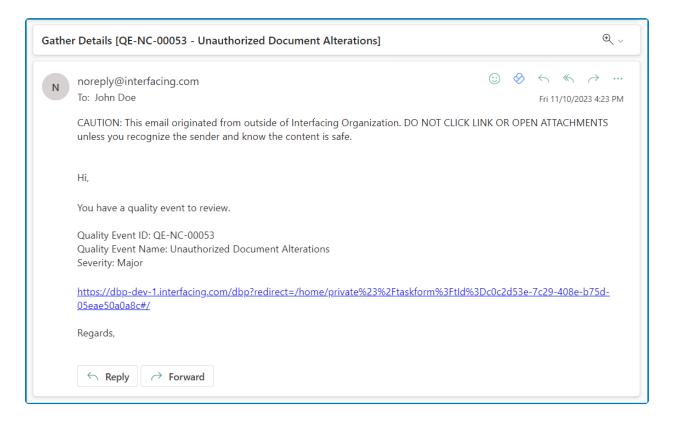

Clicking on either the subject in **Pending Tasks** or the link in the email will direct the user to the <u>Gather Details</u> form. In this form, users can conduct a more in-depth investigation of the quality event, analyzing its root cause, identifying associated risks, and proposing specific action items to rectify the issue. Following this investigation, users can make the decision to either close the quality event or submit it for CAPA assessment.

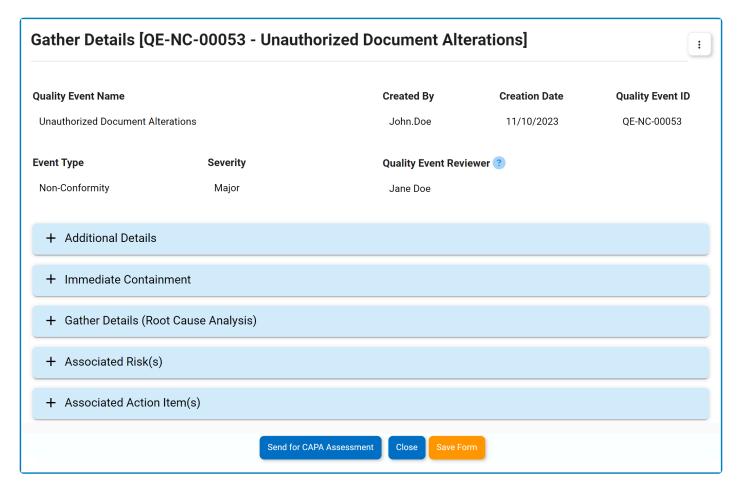

- 1. *Accordions:* The form includes several collapsible sections, known as accordions, which each serve a specific purpose.
  - Additional Details
  - Immediate Containment
  - · Gather Details (Root Cause Analysis)
  - Associated Risk(s)
  - Associated Action Item(s)

The Immediate Containment accordion is only included in this form if users had previously attempted to immediately contain the issue.

- 2. **Send for CAPA Assessment:** This button allows users to submit the quality event for CAPA assessment.
  - If selected, the assigned reviewer will be tasked with <u>assessing whether the quality event</u> requires an escalation to CAPA.
- 3. *Close:* This button allows users to close the quality event, bringing the workflow to an end.
- 4. Save Form: This button allows users to save the form. It will remain in the Pending Tasks folder.

## 9.5.1. Additional Details

In this section of the Gather Details form, users can review additional details about the quality event.

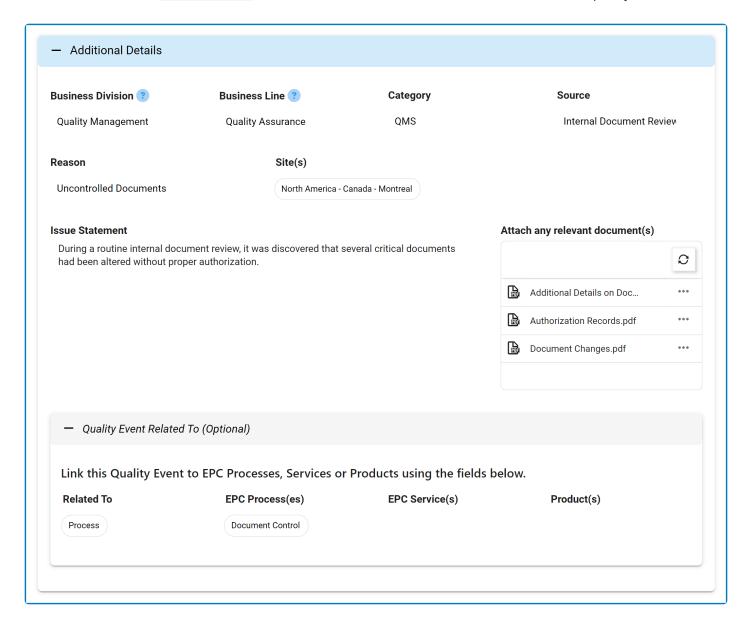

## 9.5.2. Immediate Containment

In this section of the Gather Details form, users can review the measures undertaken for the immediate containment of the issue.

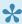

This accordion is only shown in the form if the issue had been submitted for immediate containment in a previous stage of the workflow.

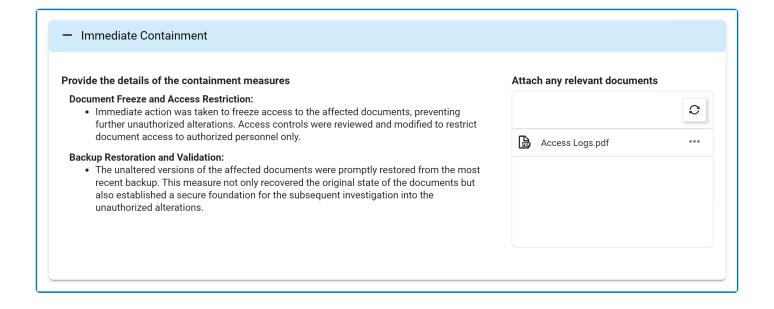

## 9.5.3. Gather Details

In this section of the Gather Details form, users can provide additional details on the quality event.

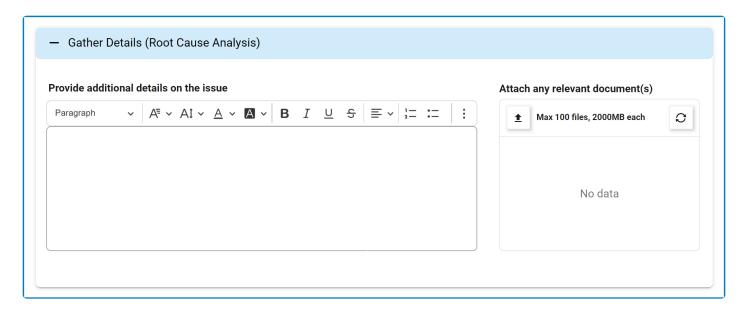

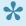

For guidance on common form functions, please refer to the <u>dedicated section</u> in the manual.

- 1. Attach Any Relevant Document(s): This is an attachment field that allows users to upload any documents related to the quality event.
- 2. Provide Additional Details on the Issue: This is a rich text field that allows users to provide additional details on the issue.

## 9.5.4. Associated Risk(s)

In this section of the Gather Details form, users can add any risks associated with the quality event.

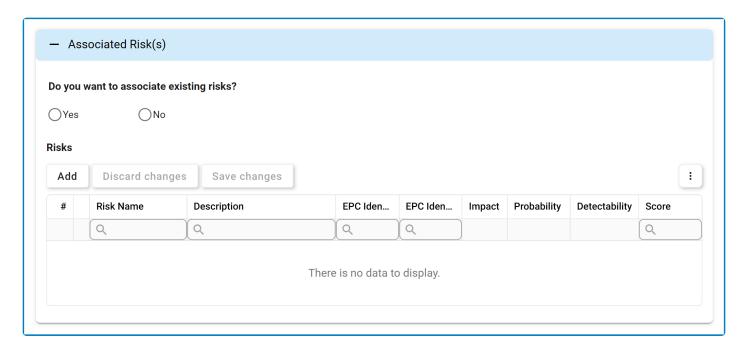

- The type of single-select field used in this section of the form differs from the standard dropdown. For more details on this matter, <u>click here</u>. For more details on the type of grid displayed and its features, <u>click here</u>.
- 1. **Do You Want to Associate Existing Risks?:** This is a radio button that allows users to select only one option from a set of mutually exclusive options. Users can choose to whether to associate any existing risks with the quality event.
  - If Yes is selected, the following fields become visible:

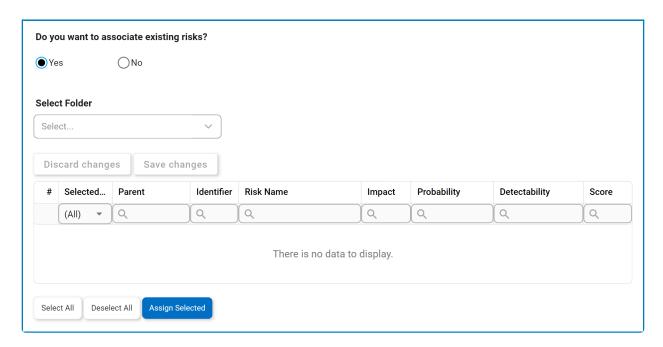

Select Folder: This is a single-select field that displays the list of EPC risk folders.
 Rather than in a dropdown menu, however, this list is displayed in a pop-up window.

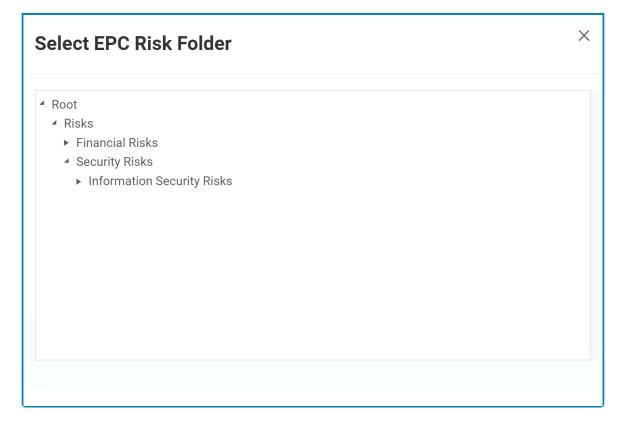

 Once a parent EPC risk folder is chosen, its child objects will populate the below grid.

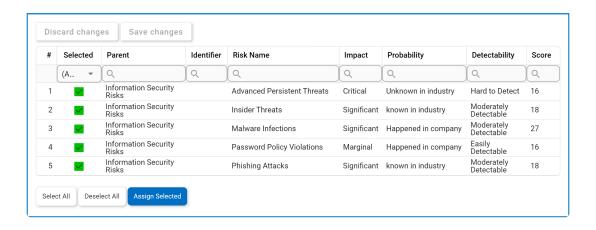

- In this grid, users can mark individual objects for assignment by checking the corresponding **Selected** checkbox. Selections can be saved by clicking the Save Changes button or simply by clicking outside the grid. To discard selections, click on the Discard **Changes** button
- Select All: This button allows users to select all child objects in the grid for assignment.
- Deselect All: This button allows users to deselect all child objects in the grid.
- Assign Selected: This button allows users to assign the selected child objects in the grid.
  - Once assigned, these nodes will automatically populate the <u>Risks</u> grid.

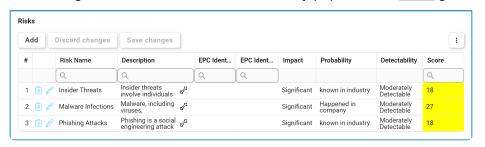

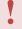

Risks from EPC cannot be modified. Users can, however, double-click on an EPC risk to access and review its details.

- 2. *Add:* This button allows users to add a risk to the quality event.
  - If selected, it will display the <u>Add Risk to Quality Event</u> form.

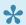

As new risks are added, they populate the Risks grid. To perform additional customization and review, users can either click on the **Edit** ( ) icon beside

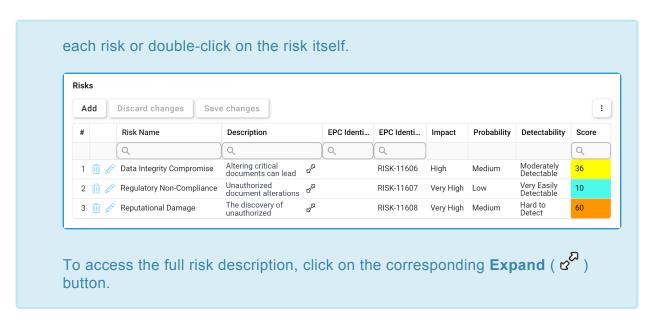

- 3. **Delete** ( ): This button allows users to delete a risk.
  - To confirm the deletion of items in the grid, click on the **Save Changes** button or simply click outside the grid. To undo deletion, click on either the **Discard Changes** button or the **Undo** ( ) icon.
- To access additional options or perform actions related to the grid, please utilize the kebab menu ( ) located in the upper rightmost corner.

# 9.5.4.1. Add Risk to Quality Event

In the Add Risk to Quality Event, users can create a new associated risk.

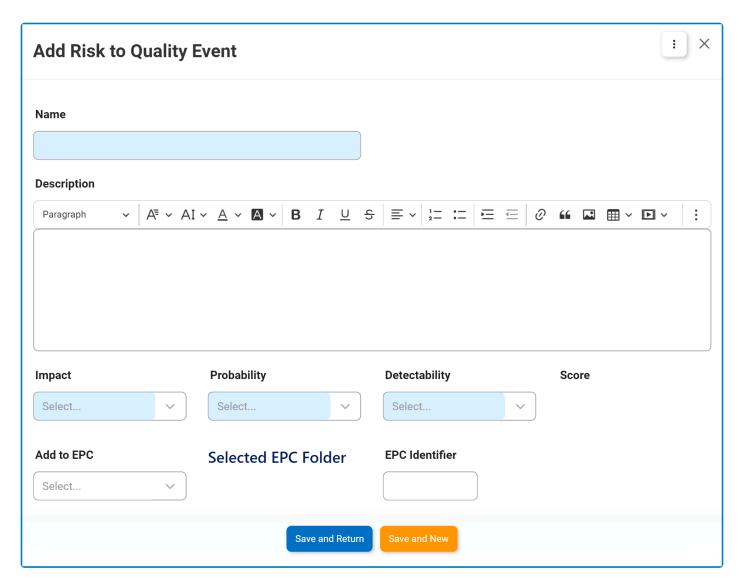

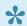

For guidance on common form functions, please refer to the <u>dedicated section</u> in the manual.

- 1. Name: This is a text field that allows users to input a name for the risk. It is a mandatory field.
- 2. **Description:** This is a rich text field that allows users to provide a description of the risk.
- 3. Impact: This is a single-select dropdown field that retrieves the list of impact levels from EPC. It is a mandatory field. It allows users to specify the impact level of the identified risk.
  - Impact Levels: Very Low, Low, Medium, High, Very High.
- 4. **Probability:** This is a single-select dropdown field that retrieves the list of probability levels from EPC. It is a mandatory field. It allows users to specify the probability or likelihood of the identified risk occurring.

- Probability Levels: Very Low, Low, Medium, High, Very High.
- 5. Detectability: This is a single-select dropdown field that retrieves the list of detectability levels from EPC. It is a mandatory field. It allows users to specify the degree to which the identified risk can be detected.
  - <u>Detectability Levels:</u> Very Easily Detectable, Easily Detectable, Moderately Detectable, Hard to Detect, Very Hard to Detect.
- 6. Score: This field is automatically populated with the score once the impact, probability, and detectability levels have all been selected.
  - For more information on how the score is calculated, <u>click here</u>.
- 7. Add to EPC: This is a single-select field that displays the list of EPC risk nodes. Rather than in a dropdown menu, however, this list is displayed in a pop-up window.

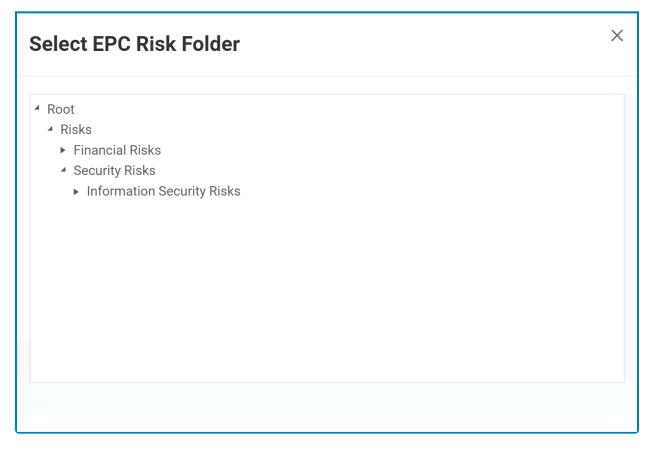

 Once an EPC risk node/folder has been selected, its name will populate the Selected EPC Folder field.

> Selected EPC Folder Information Security Risks

The purpose of the **Add to EPC** field is to allow users to add their newly created risk to EPC. The node/folder selected will act as the location of the new risk in

EPC.

- 8. EPC Identifier: This is a text field that allows users to assign an identifier to the risk in EPC for tracking and reference purposes.
- 9. Save and Return: This button allows users to save the risk and return to the Gather Details form.
- 10. Save and New: This button allows users to save the risk and open a new form to create another risk.

In EPC, users can define the options displayed inside the Impact, Probability, and Detectability dropdowns. We run a scheduler that periodically checks if this data has been altered. If so, the dropdowns will automatically update to reflect the latest changes in EPC.

## 9.5.4.1.1. Risk Scoring System

In both the **Quality Event** application and EPC, risks are scored according to the following system:

#### **Impact**

- If Very Low is selected, then the score = 1
- If Low, then the score = 2
- If Medium, then the score = 3
- If High, then the score = 4
- If Very High, then the score = 5

#### **Probability**

- If Very Low is selected, then the score = 1
- If Low, then the score = 2
- If Medium, then the score = 3
- If High, then the score = 4
- If Very High, then the score = 5

#### **Detectability**

- If Very Easily Detectable is selected, then the score = 1.
- If Easily Detectable, then the score = 2
- If Moderately Detectable, then the score = 3
- If Hard to Detect, then the score = 4
- If Very Hard to Detect, then the score = 5

Total Score = (Impact Level Score) x (Probability Level Score) x (Detectability Level Score)

## 9.5.5. Associated Action Item(s)

In this section of the <u>Gather Details</u> form, users can create actions to be implemented as part of the quality event.

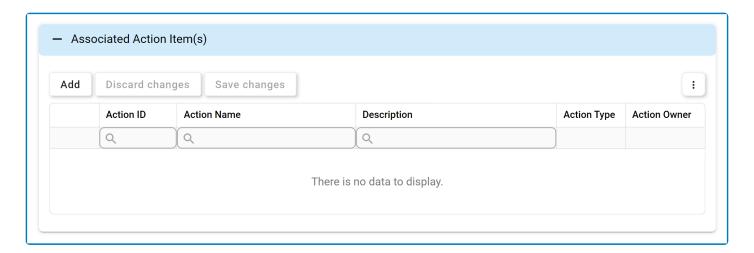

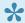

For more details on this type of grid and its features, click here.

- 1. Add: This button allows users to add an action item to the quality event.
  - If selected, it will display the Add Action Item to Quality Event form.

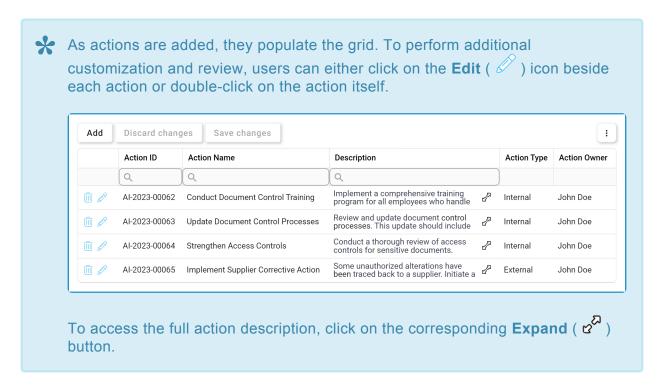

2. **Delete** ( ): This button allows users to delete an action.

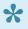

To confirm the deletion of items in the grid, click on the **Save Changes** button or simply click outside the grid. To undo deletion, click on either the **Discard Changes** button or the **Undo** ( ) icon.

To access additional options or perform actions related to the grid, please utilize the kebab menu ( : ) located in the upper rightmost corner.

## 9.5.5.1. Add Action Item to Quality Event

In the Add Action Item to Quality Event form, users can create a new action item to address or rectify the quality event.

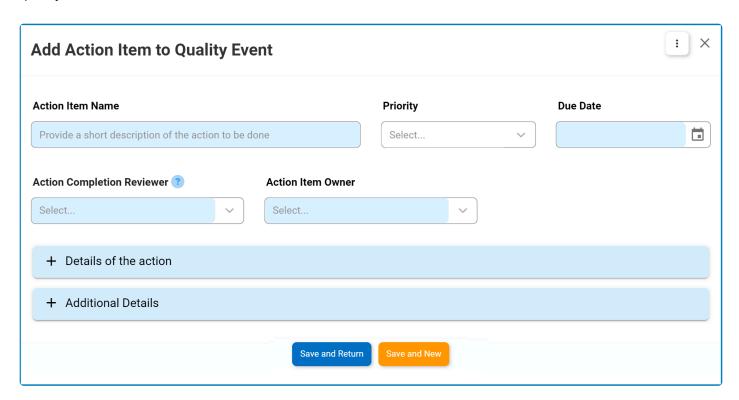

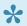

For guidance on common form functions, please refer to the <u>dedicated section</u> in the manual.

- 1. Action Name: This is a text field that allows users to input the name of the action item. It is a mandatory field.
- 2. **Priority:** This is a single-select dropdown field that displays the list of priority levels.
  - · Priority Levels: High, Medium, Low.
- 3. Due Date: This is a date picker field that allows users to input/select the due date for the action. It is a mandatory field.
- 4. Action Completion Reviewer: This is a single-select dropdown field that retrieves the list of users, roles, and groups in the system. It is a mandatory field. It allows for the selection of the user, role, or group responsible for reviewing the completion of the action.
- 5. Action Item Owner: This is a single-select dropdown field that retrieves the list of users. It is a mandatory field. It allows for the selection of the user responsible for executing the action.
- 6. Accordions: The form includes several collapsible sections, known as accordions, which each serve a specific purpose.
  - Details of the Action
  - Additional Details

- 7. **Save and Return:** This button allows users to save the action item and return to the <u>Gather Details</u> form
- 8. **Save and New:** This button allows users to save the action item and open a new form to create another action item.

## 9.5.5.1.1. Details of the Action

In this section of the Add Action Item to Quality Event form, users can define the details that shape the action item. This includes choosing the type of action to be taken and specifying the corresponding action plan.

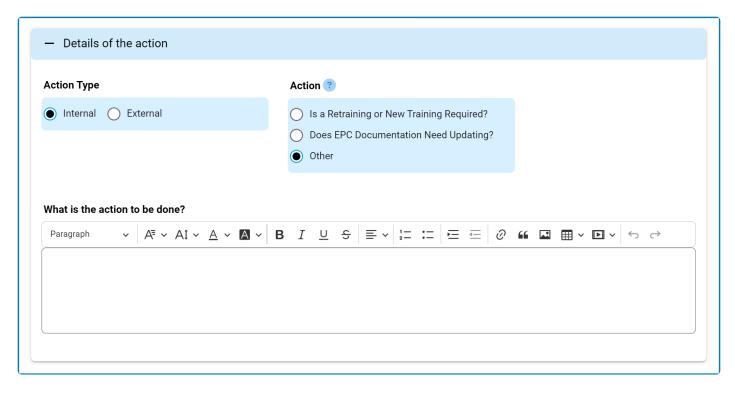

- 1. Action Type: This is a radio button that allows users to select only one option from a set of mutually exclusive options. It is a mandatory field. Users can choose either an internal or external action type.
  - If the Internal is selected, the following field becomes visible:

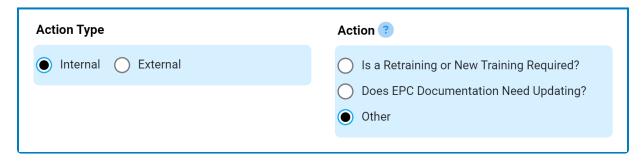

- · Action: This is a radio button that allows users to select only one option from a set of mutually exclusive options. It is a mandatory field. It allows users to choose the type of internal action to be taken.
  - Depending on the option selected, different fields will be revealed. For more information on the internal action type options, click here.

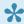

By default, the action type is set to Internal, making the Action radio

button visible. This radio button disappears if users switch the selection to External.

If External is selected, the following fields become visible:

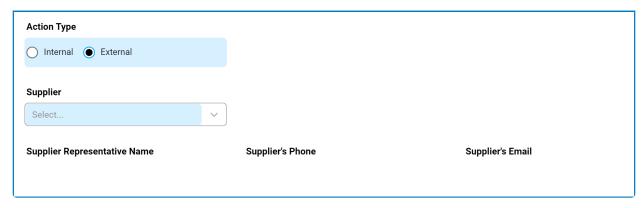

- Supplier: This is a single-select dropdown field that retrieves the list of suppliers (from the <u>Supplier List</u> module of the **Supplier** application). It is a <u>mandatory</u> field. It allows users to select the supplier for which the Supplier Corrective Action Report (SCAR) will be issued.
- · Supplier Representative Name: This field is automatically populated with the name of the representative associated with the selected supplier.
- Supplier's Phone: This field is automatically populated with the phone number associated with the selected supplier.
- Supplier's Email: This field is automatically populated with the email address associated with the selected supplier.

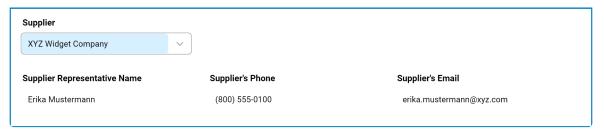

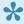

All supplier-related information is obtained from the **Supplier** application. To learn more about how to use this application, please refer to the accompanying User Manual.

# 9.5.5.1.1.1. Internal Action Type Options

Through the **Action** radio button, users are presented with the following options:

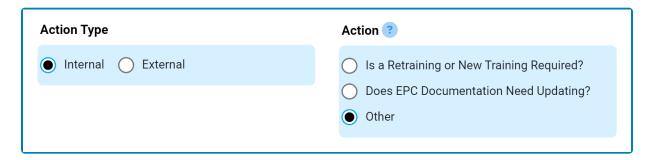

- 1. Is a Retraining or New Training Required?
- 2. <u>Does EPC Documentation Need Updating?</u>
- 3. Other

# 9.5.5.1.1.1.1. Is a Retraining or New Training Required?

#### **Option 1: Is a Retraining or New Training Required?**

If this option is selected, it will reveal the following grid:

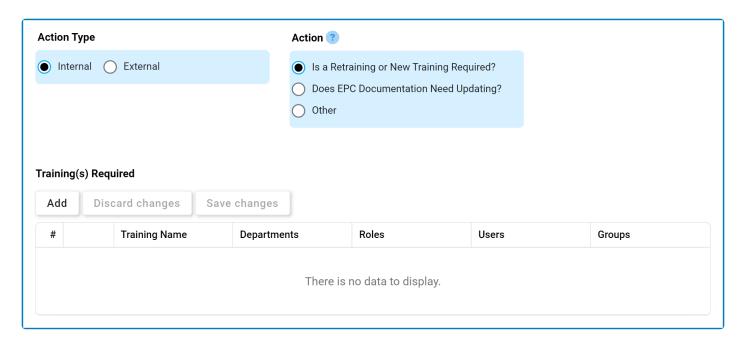

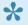

For guidance on common form functions, please refer to the <u>dedicated section</u> in the manual.

- 1. Add: This button allows users to add a training request.
  - If selected, it will display the Select Training Request form.

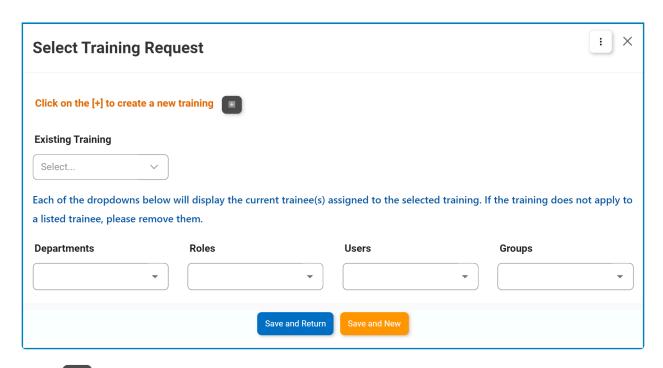

- : This button allows users to create a new training.
  - If selected, it will display the <u>New Training</u> form.

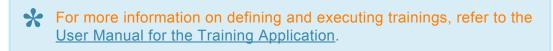

Existing Training: This is a single-select field that retrieves the list of existing trainings (from the <u>Training List</u> module of the **Training** application). Rather than in a dropdown menu, however, this list is displayed in a pop-up window.

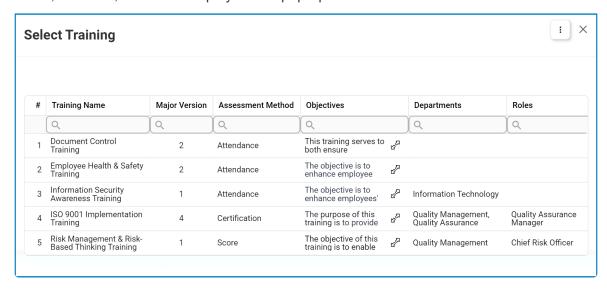

To appear in this window, trainings must have an active status and be

approved. Users can select a training by double-clicking on it from the grid.

- Departments: This is a multi-select dropdown field that displays the list of departments. It allows users to assign the training to one or more departments.
  - Once a training is selected, this field is automatically populated with the departments assigned to the training. Users can add to/edit the items in this field.
- Roles: This is a multi-select dropdown field that displays the list of roles. It allows users to assign the training to one or more roles.
  - Once a training is selected, this field is automatically populated with the roles assigned to the training. Users can add to/edit the items in this field.
- Users: This is a multi-select dropdown field that displays the list of users. It allows users to assign the training to one or more users.
  - Once a training is selected, this field is automatically populated with the users assigned to the training. Users can add to/edit the items in this field.
- Groups: This is a multi-select dropdown field that displays the list of groups. It allows users to assign the training to one or more groups.
  - Once a training is selected, this field is automatically populated with the groups assigned to the training. Users can add to/edit the items in this field.
- Save and Return: This button allows users to save the training request and return to the Add Action Item to Quality Event form.
- Save and New: This button allows users to save the training request and open a new form to create another training request.

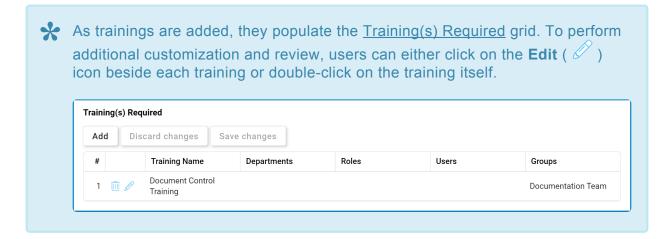

2. **Delete** ( ): This button allows users to delete a training.

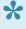

To confirm the deletion of items in the grid, click on the Save Changes button or simply click outside the grid. To undo deletion, click on either the Discard Changes button or the **Undo** ( ) icon.

# 9.5.5.1.1.1.2. Does EPC Documentation Need Updating?

#### **Option 2: Does EPC Documentation Need Updating?**

If this option is selected, it will reveal the following fields:

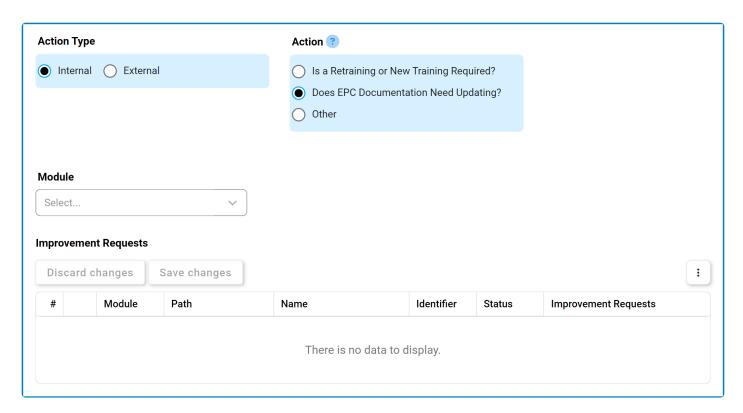

- The type of single-select field used here differs from the standard dropdown. For more details on this matter, click here.
  - Module: This is a single-select dropdown field that retrieves the list of EPC modules (Process, Document, Rule, Control, and Capability). It allows users to select only one value at a time from the dropdown.
    - Once a module is selected, the Folder field becomes visible:

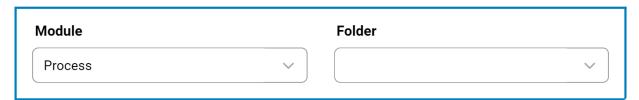

Folder: This is a single-select field that displays a list of the selected module's EPC nodes. Rather than in a dropdown menu, however, this list is displayed in a pop-up window.

 Once a parent EPC object node is chosen, its child nodes will populate the EPC Objects grid.

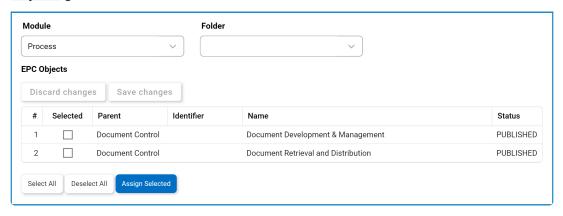

- In this grid, users can mark individual object nodes for assignment by checking the corresponding **Selected** checkbox. Selections can be saved by clicking the Save Changes button or simply by clicking outside the grid. To discard selections, click on the Discard **Changes** button
- Select All: This button allows users to select all child nodes in the grid for assignment.
- Deselect All: This button allows users to deselect all child nodes in the grid.
- Assign Selected: This button allows users to assign the selected child nodes in the grid.
  - Once assigned, these nodes will automatically populate the Improvement Requests grid.

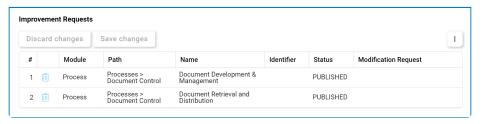

To make an improvement request for a specific object, simply edit inside the corresponding Improvement Request column.

2. **Delete** ( ): This button allows users to delete a training.

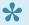

To confirm the deletion of items in the grid, click on the Save Changes button or

simply click outside the grid. To undo deletion, click on either the **Discard Changes** button or the **Undo** ( ) icon.

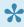

For <u>additional options or actions</u> related to the grid, please utilize the kebab menu ( i) located in the upper rightmost corner.

If this option is selected, during the execution of the action item, an improvement request (IR) will automatically be <u>triggered in EPC</u>.

# 9.5.5.1.1.1.3. Other

### **Option 3: Other**

If this option is selected, it will reveal the following field:

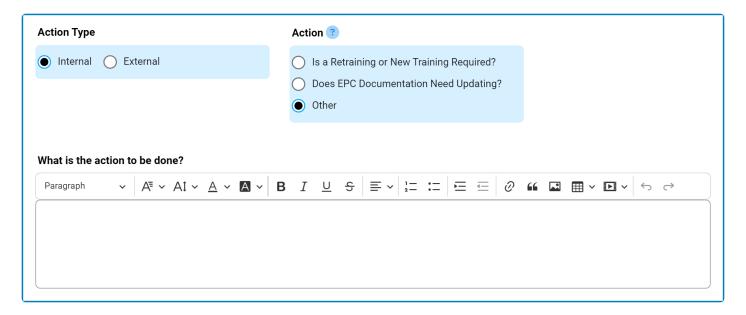

- 1. What is the action to be done?: This is a rich text field that allows users to provide information about the action to be taken.
  - · For more details on this field, click here.

## 9.5.5.1.2. Additional Details

In this section of the Add Action Item to Quality Event form, users can define additional details about the action item.

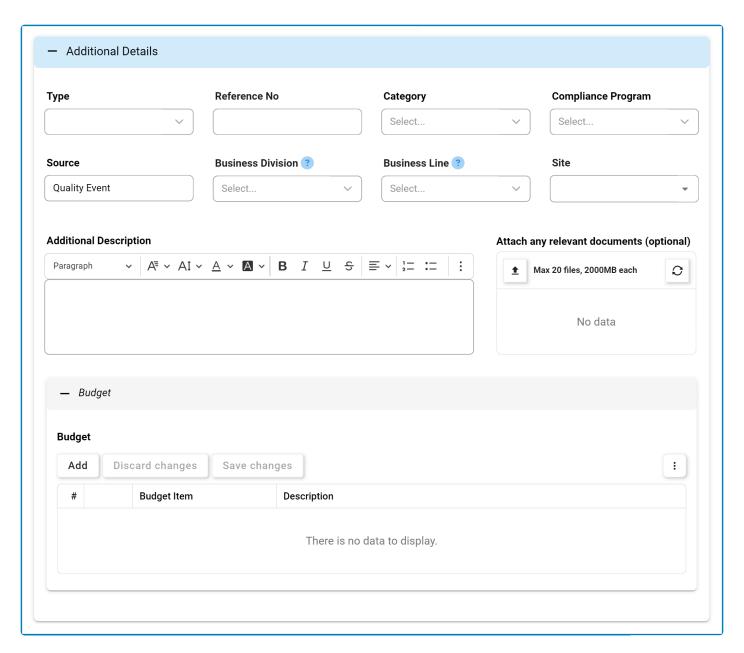

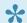

For guidance on common form functions, please refer to the <u>dedicated section</u> in the manual.

- 1. Type: This is a single-select dropdown field that displays the list of types or classifications. It allows users to classify the action based on its purpose or nature.
  - Types: Correction, Corrective, Effectiveness Check, Improvement, or Preventive.
    - If Effectiveness Check is selected, it will reveal the following field:

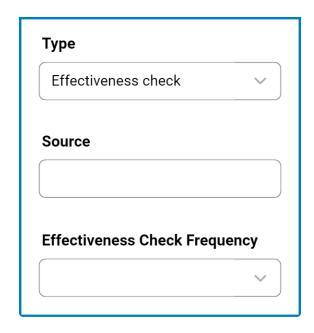

- **Effectiveness Check Frequency:** This is a single-select dropdown field that retrieves the list of predefined frequencies. It allows users to specify the frequency at which the effectiveness check will be conducted.
  - Frequencies are created in the Frequency section of **General Settings**.

A <u>correction</u> is an action that is taken to rectify or eliminate a detected issue. A <u>corrective</u> <u>action</u> is one that is taken to prevent the reoccurrence of an issue. An <u>effectiveness check</u> is a measure of whether or not a corrective action has eliminated a detected issue. An <u>improvement</u> is an action implemented to enhance existing processes, systems, products, or services. A <u>preventive action</u> is one that is taken to prevent a potential issue that has not yet occurred.

- 2. **Reference No.:** This is a text field that allows users to input a reference number for the action item, if applicable.
- 3. *Category:* This is a single-select dropdown field that retrieves the list of predefined categories. It allows users to specify the category to which the action belongs.
  - Action item categories are created in the <u>Category</u> section of **General Settings**.
- 4. **Compliance Program:** This is a single-select dropdown field that retrieves the list of predefined compliance programs. It allows users to select the applicable compliance program for the action.
  - Compliance types are created in the Compliance Types List section of **General Settings**.
- 5. **Source:** This is a text field that allows users to specify the source of the action.
  - This field will be automatically populated with the application to which the action item is linked. Users can still modify the field.
- 6. **Business Division:** This is a single-select dropdown field that retrieves the list of business divisions or departments. It allows users to specify the relevant business division for the action.
  - Once a parent department is selected from this field, it will filter the items in the **Business Line** dropdown.
- 7. Business Line: This is a single-select dropdown field that retrieves the list of business lines

associated with the selected business division. It allows users to specify the relevant business line for the action.

- All child departments of the selected parent department will be displayed in this list.
- 8. Site: This is a multi-select dropdown field that retrieves the list of predefined location sites. It allows users to specify the site associated with the action.
  - Site options in this dropdown adhere to the following template: [Region] [Country] [Site].

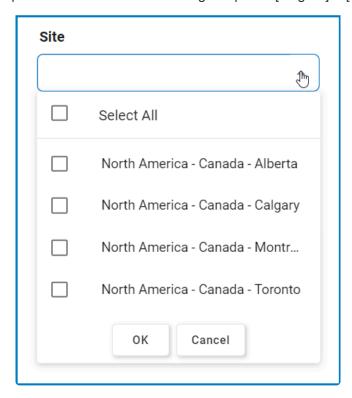

- · Site options are created in the Site form. To properly set up a site, however, users will need to first set up the corresponding region in the Region form and the corresponding country in the Country form.
  - For example, to establish Montreal as the site for the action, users will first need to set up North America as a region and Canada as a country in the associated forms.
    - These forms are all found in the <u>Location</u> section of **General Settings**.
- 9. Description: This is a rich text field that allows users to provide a description of the action.
- 10. Attach Any Relevant Document(s): This is an attachment field that allows users to upload any documents relevant to the action.
- 11. Add: This button allows users to add a budget item for the action.
  - If selected, it will display the Add Budget Item form.

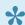

As new budget items are added, they populate the <u>Budget</u> grid. To perform additional customization and review, users can either click on the **Edit** (  $\mathscr{L}$  ) icon beside each item or double-click on the item itself.

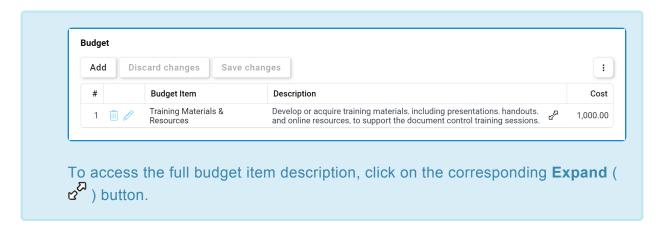

- 12. **Delete** ( ): This button allows users to delete a budget item.
  - To confirm the deletion of items in the grid, click on the **Save Changes** button or simply click outside the grid. To undo deletion, click on either the **Discard Changes** button or the **Undo** ( ) icon.
- To access <u>additional options or actions</u> related to the grid, please utilize the kebab menu (
  :
  ) located in the upper rightmost corner.

## 9.5.5.1.2.1. Add Budget Item

In the Add Budget Item form, users can create a new budget item for the action.

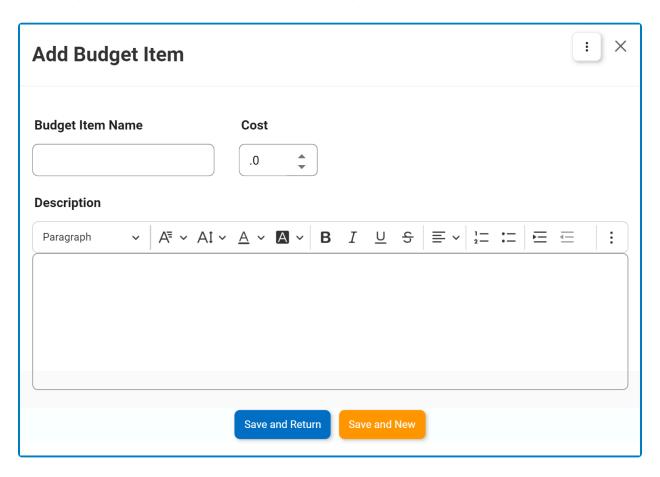

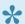

For guidance on common form functions, please refer to the <u>dedicated section</u> in the manual.

- 1. Budget Item Name: This is a text field that allows users to input a name for the budget item.
- 2. Cost: This is a numeric updown field that allows users to input a cost for the budget item. Users can enter this number either manually or by clicking the increment/decrement arrows. The cost can be either a whole number or a decimal.
- 3. **Description:** This is a rich text field that allows users to provide a description for the budget item.
- 4. Save and Return: This button allows users to save the budget item and return to the Add Action Item to Quality Event form.
- 5. Save and New: This button allows users to save the budget item and open a new form to create another budget item.

## 9.6. Review the Issue – Escalate to CAPA?

If the quality event is submitted for CAPA assessment, the assigned reviewer will receive a notification in their **Pending Tasks** prompting them to evaluate whether the issue requires an escalation to CAPA.

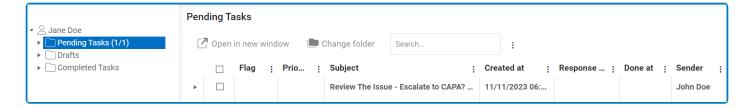

They will also receive an email notification informing them of the assigned task.

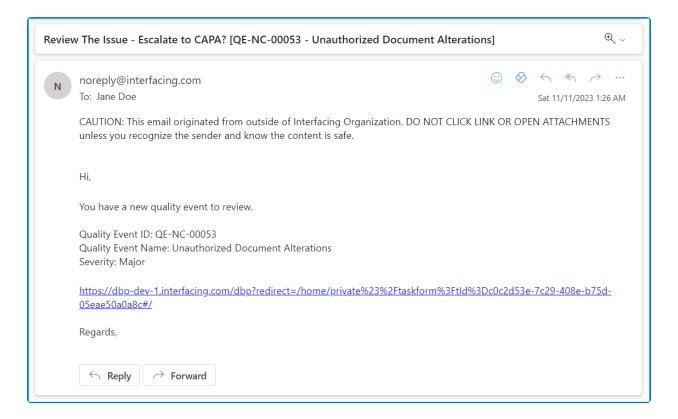

Clicking on either the subject in **Pending Tasks** or the link in the email will direct users to the <u>Review the Issue – Escalate to CAPA?</u> form. This form, largely mirroring the <u>Gather Details</u> form, presents all fields in a read-only format. Users can review the investigation of the quality event, along with its associated risks and action items, before deciding whether to escalate.

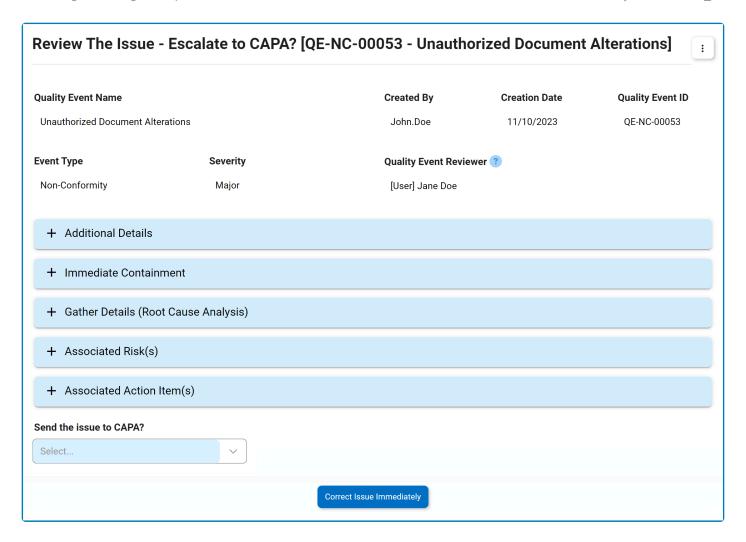

- Send the Issue to CAPA?: This is a single-select dropdown field that displays a list of responses (Yes or No) to the question. It is a mandatory field.
  - If <u>Yes</u> is selected, it will alter the page in the following way:

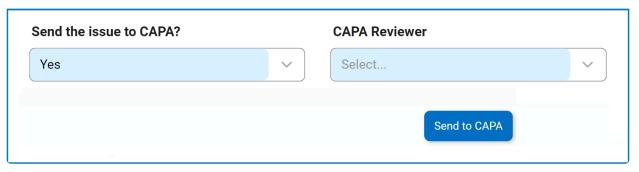

- CAPA Reviewer: This is a single-select dropdown field that retrieves the list of users, roles, and groups in the system. It is a mandatory field. It allows for the selection of the user, role, or group responsible for reviewing the CAPA.
- Send to CAPA: This button allows users to send the quality event to the CAPA application.
  - Selecting this button will conclude the <u>Quality Event</u> workflow and initiate the CAPA workflow.
    - The assigned reviewer will automatically receive the <u>Review CAPA</u> task,

which includes details about the quality event.

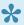

For more information on the CAPA workflow, please refer to the User Manual for the CAPA Application.

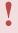

Please note that if any of the action items added in the Gather Details form are external and the quality event is sent to CAPA, the Create SCAR task will be issued concurrently with the Execute Action Items task—both tasks assigned to the relevant owners.

- If No is selected, the page will remain unchanged, displaying only the Correct Issue **Immediately** button.
- 2. Correct Issue Immediately: This button allows users to submit the issue for immediate correction.
  - If no action items were added in the <u>Gather Details</u> form and the Correct Issue Immediately button is selected, the quality event will be closed.
    - This brings the Quality Event workflow to an end.
  - If action items were added in the Gather Details form and the Correct Issue Immediately button is selected, the assigned owners will be tasked with correcting the issue with actions.
    - If any of the action types are external, it will trigger the SCAR workflow. The assigned owners will be tasked with creating SCAR.

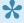

If there is only one action item and it is external, users will only be tasked with creating SCAR—meaning that they will not receive the Correct the Issue with Actions task.

## 9.7. Correct the Issue with Actions

If the quality event is submitted for immediate correction, the assigned action item owner(s) will receive a notification in their **Pending Tasks** prompting them to correct the issue with actions.

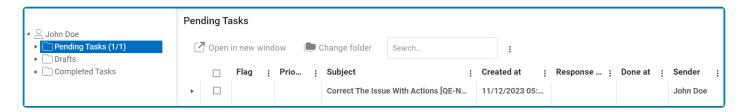

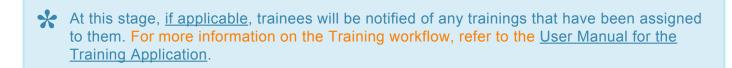

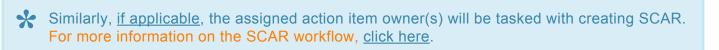

Clicking on the subject in **Pending Tasks** will direct the user to the Correct the Issue with Actions form.

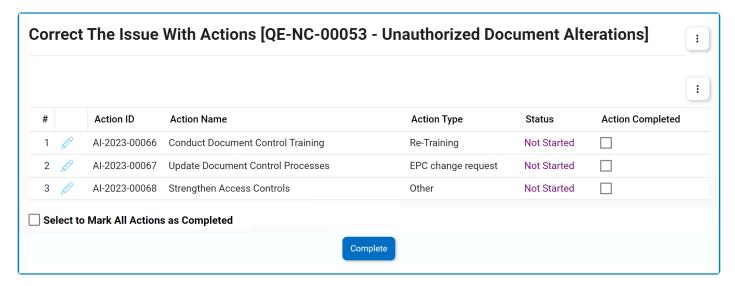

- 1. *Edit ( ):* This button allows users to access and execute an action item.
  - If selected, it will display the Execute Action Item form.
- 2. **Complete:** This button allows users to submit the completed form.
- 3. **Select to Mark All Actions as Completed:** This is a checkbox that, when selected, allows users to mark all actions in the grid as completed.
  - If selected, the Action Completed checkbox for each action will be selected.

| * | To access | additional options or perform actions related to the grid, please utilize the kebab |
|---|-----------|-------------------------------------------------------------------------------------|
|   | menu (    | ) located in the upper rightmost corner.                                            |

## 9.7.1. Execute Action Item

In the <u>Execute Action Item</u> form, users can manage the execution of a specific action associated with the quality event.

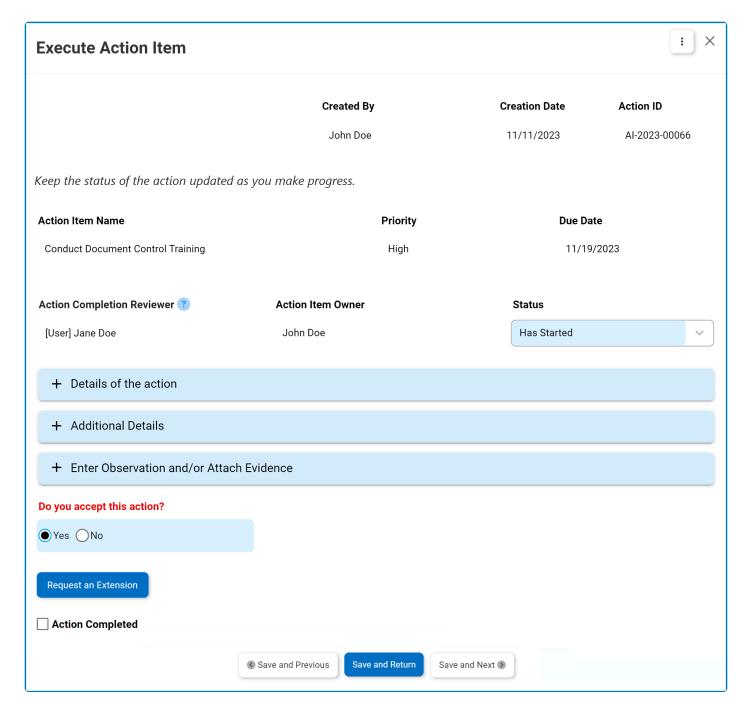

- 1. **Status:** This is single-select dropdown field that displays the list of statuses. It allows users to select the current status of the action item.
  - Statuses: Not Started, Has Started, In Progress, Completed, or Rejected.

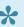

Lisers are encouraged to consistently update the status of their action item to reflect their progress.

- 2. Accordions: The form includes several collapsible sections, known as accordions, which each serve a specific purpose.
  - Details of the Action
  - Additional Details
  - Observations and/or Evidence

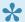

The Observations and/or Evidence accordion is only included in this form if users confirm their acceptance of the action using the below radio button.

- 3. Do You Accept This Action: This is a radio button that allows users to select only one option from a set of mutually exclusive options. It is a mandatory field. Users can choose to either accept or reject the assigned action.
  - If Yes is selected, signifying acceptance, a new accordion called Observations and/or Evidence will appear in the form.
  - If No is selected, signifying rejection, the status of the action item will automatically change to Reject.

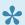

Users can similarly reject other actions listed in the Correct the Issue with Actions form.

- By making a choice regarding the acceptance of the action item, users define the path they will follow and the sections of the form that they will engage with.
- 4. Request an Extension: This button allows users to request an extension for the action deadline.
  - If selected, it will reveal the extension request section, where users can input their requested new due date and provide a reason for the extension.

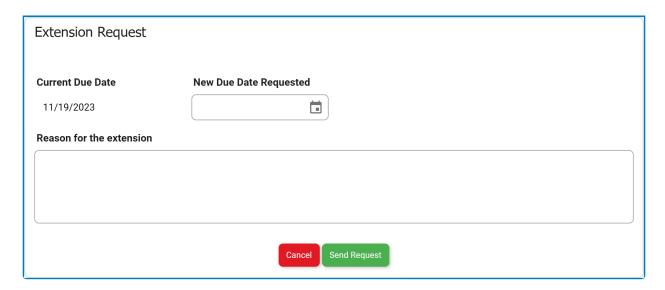

- Send Request: This button allows users to send the extension request to the assigned manager of the action, as determined by the Action Completion Reviewer dropdown in the Add Action Item to CAPA form.
  - The assigned manager(s) will receive the <u>Approve or Reject Extension Request</u> form
- Cancel: This button allows users to cancel the extension request and hide the section.
- Extension Request Status Tracking

Action item owners can monitor the status of their extension requests. There are three possible states:

• Extension Status: Pending indicates that the extension request is awaiting approval.

### **Extension Status**

Pending: Request Sent on 12/5/2023; New Request Date: 12/12/2023

• Extension Status: Approved indicates that the extension request has been approved.

#### Extension Status

The extension is approved to this new due date 12/12/2023.

Only 1 extension is permitted per action.

• Extension Status: Rejected indicates that the extension request has been rejected.

### **Extension Status**

Rejected

Only 1 extension is permitted per action.

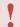

Only one extension request is permitted per action item.

- 5. **Save and Previous:** This button allows users to save their changes and navigate to the previous action in the grid.
- 6. **Save and Return:** This button allows users to save their changes and return to the <u>Correct the Issue</u> <u>with Actions</u> form.
- 7. **Save and Next:** This button allows users to save their changes and navigate to the next action in the grid.

**Note:** If the action has been classified as an effectiveness check (in the <u>Add Action Item to Quality Event</u> form), the following field will be accessible in the form:

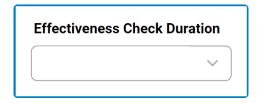

- **Effectiveness Check Duration:** This is a single-select dropdown field that retrieves the list of predefined durations. It allows users to specify the duration of the effectiveness check.
  - Durations are created in the **Duration** section of **Action Item Setting**.

## 9.7.1.1. Details of the Action

In this section of the <u>Execute Action Item</u> form, users can review the details shaping the action. This includes the selected action type and the outlined action plan. The content in this section varies depending on the internal action type chosen in the <u>Add Action Item to Quality Event</u> form.

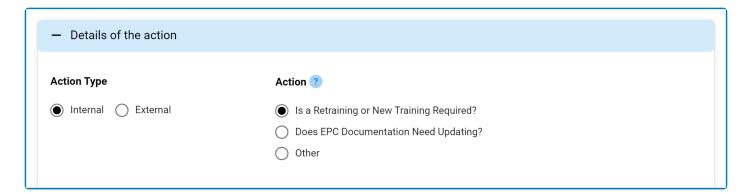

- 1. Is a Retraining or New Training Required?
- 2. <u>Does EPC Documentation Need Updating?</u>
- 3. Other

# 9.7.1.1.1. Is a Retraining or New Training Required?

### **Option 1: Is a Retraining or New Training Required?**

If this option was chosen, the form will feature the following grid:

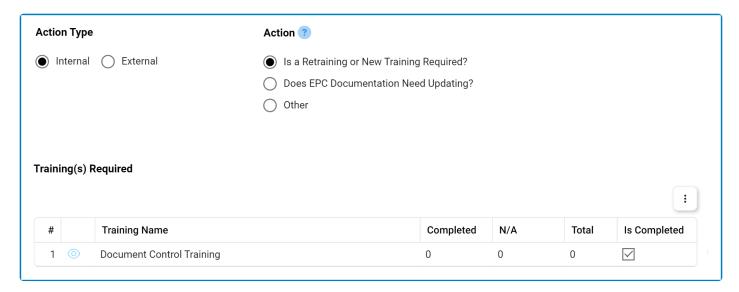

- 1. View ( ): This button allows users to view the progress of a training.
  - If selected, it will display the View Training Progress form.

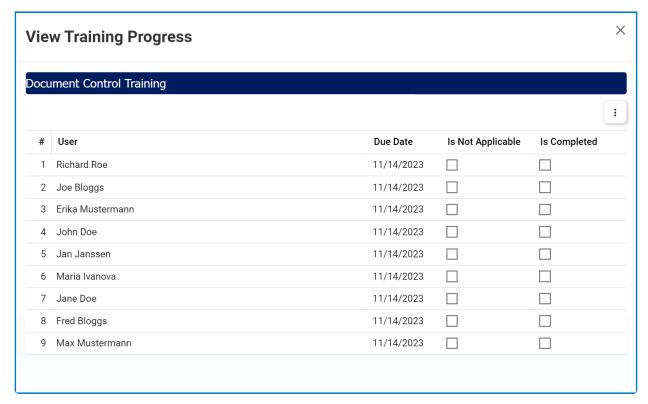

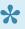

\* Users can utilize this form to track the overall training progress. When an assigned trainee completes the training, the corresponding Completed checkbox will be selected.

To access additional options or actions related to the above grids, please utilize the kebab menu ( : ) located in the upper rightmost corner.

# 9.7.1.1.2. Does EPC Documentation Need Updating?

### **Option 2: Does EPC Documentation Need Updating?**

If this option was chosen, the form will feature the following grid:

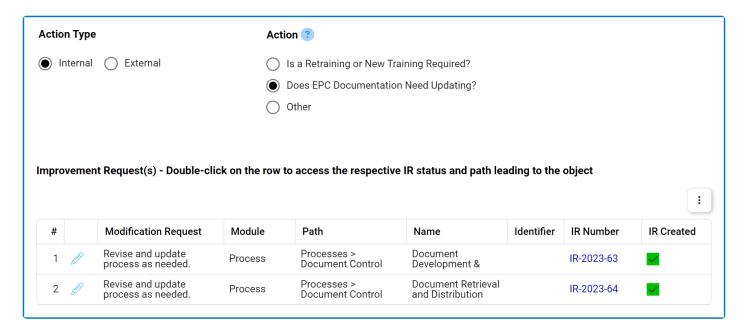

- During the execution of this type of action item, an improvement request (IR) is automatically triggered in EPC.
- 1. *Edit ( ):* This button allows users to access the modification request.
  - If selected, it will display the Edit EPC Modification Request form.

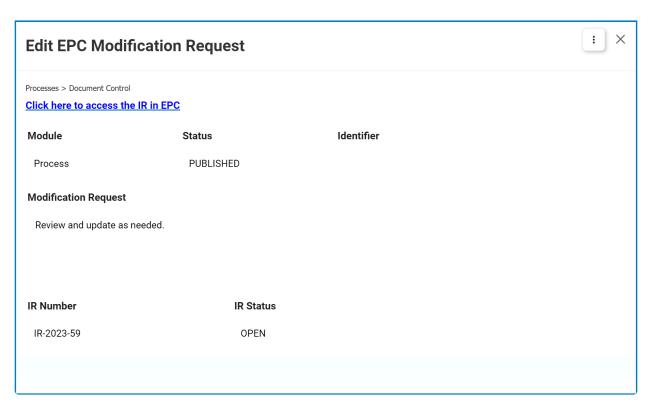

- To access the IR in EPC, click on the provided link.
  - In EPC, users can fulfill the terms of the IR.
    - They can, for example, revise and update the process, as instructed.
  - Users can also close the IR.
    - To close the IR, the user needs to meet at least one of the following requirements:
      - They must be assigned as accountable to the EPC object.
      - They must be an environmental administrator.
      - They must be the creator of the IR.
    - For instructions on how to close an IR in EPC, click here.

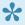

For <u>additional options or actions</u> related to the grid, please utilize the kebab menu ( located in the upper rightmost corner.

### 9.7.1.1.2.1. Close IR in EPC

To close an IR in EPC, the steps are as follows:

1. Once you have either found or been directed to the object in EPC, click on the **Collaboration** button (indicated by the arrow):

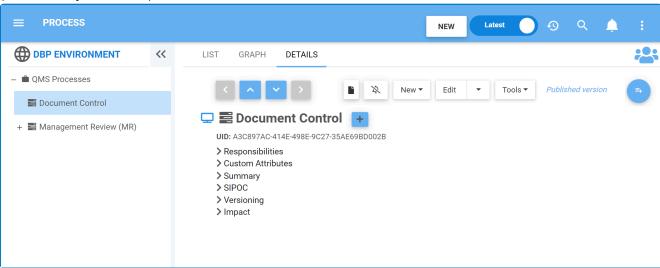

2. Selecting the **Collaboration** button will open the following tab:

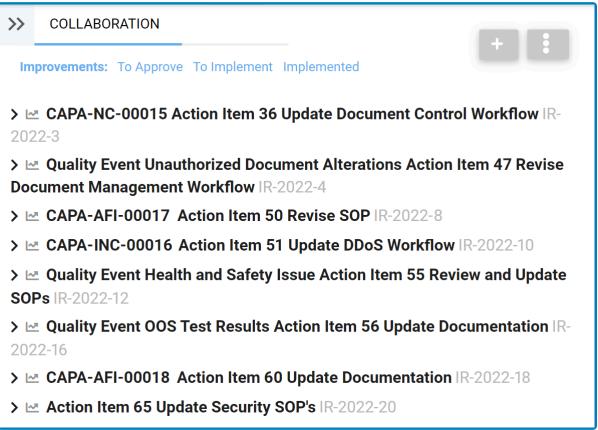

- 3. Click on the relevant action item. It will display the following fields:
  - If the action belongs to the Quality Event workflow, it will be written as Quality Event [Quality

### Event Title] Action ID [Action Item Name].

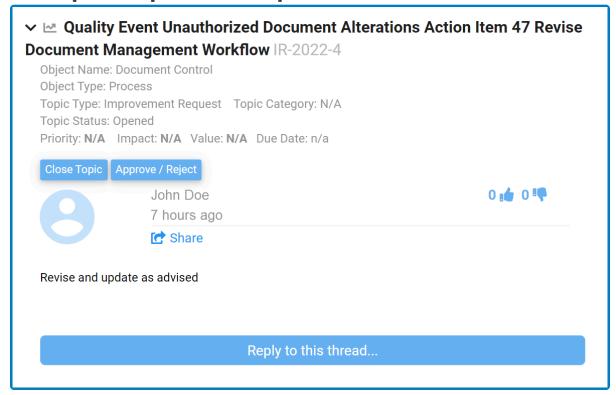

• If the action belongs to the CAPA workflow, it will be written as **CAPA ID Action ID [Action Item Name]**.

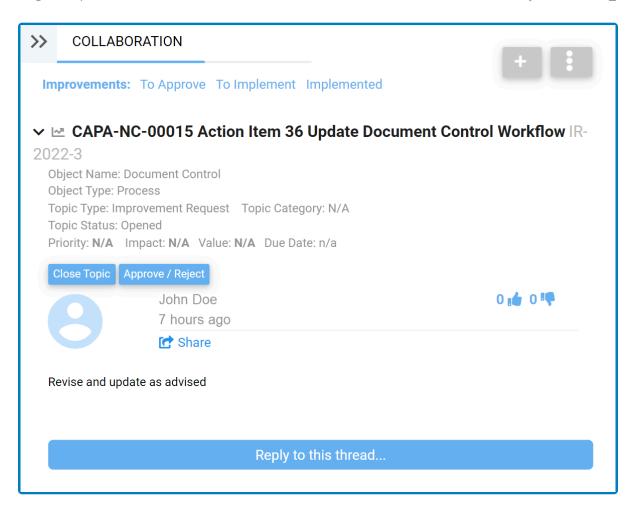

4. Click on the **Close Topic** button (indicated by the arrow).

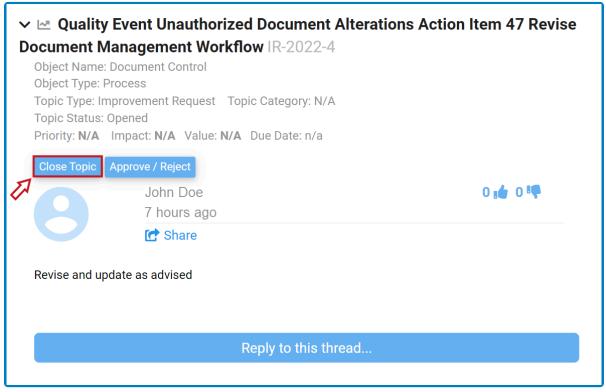

5. Selecting the **Close Topic** button will display the following page:

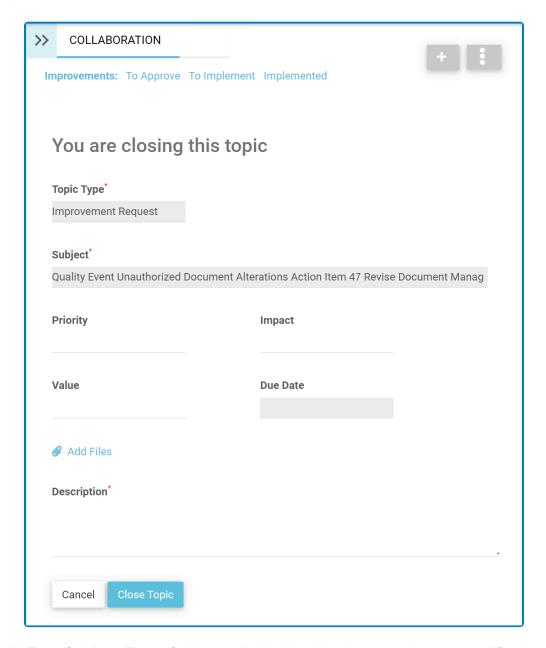

- Topic Type/Subject: These fields are disabled in this tab, preventing any modifications.
- **Priority:** This is a single-select dropdown field that displays the list of priority levels. It allows users to select only one value at a time from the dropdown.
- *Impact:* This is a single-select dropdown field that displays the list of impact levels. It allows users to select only one value at a time from the dropdown.
- Value: This is a single-select dropdown field that displays the list of value levels. It allows users to select only one value at a time from the dropdown.
- Due Date: This is a date picker that allows users to select the due date for the action item.
- Add Files: This is an attachment field that allows users to add/upload any relevant files.
- **Description:** This is a text field that allows users to input a description for the action item. It is a mandatory field. Users can expand this field to encompass multiple lines.
- Cancel: This button allows users to cancel the process.
- Close Topic: This button allows users to close the topic/IR.
  - Once selected, a pop-up window will appear with the following confirmation message:

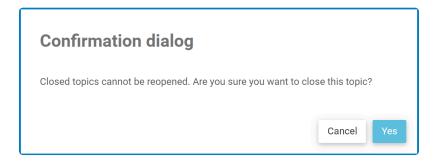

 Click on either the Cancel button to cancel the process or the Yes button to confirm the closure.

# 9.7.1.1.3. Other

### **Option 3: Other**

If this option was chosen, the form will feature the following field:

| Action Type                                                                                                    | Action ?                                  |  |  |  |
|----------------------------------------------------------------------------------------------------|-------------------------------------------|--|--|--|
| Internal                                                                                                    | Is a Retraining or New Training Required? |  |  |  |
|                                                                                                    | Opes EPC Documentation Need Updating?     |  |  |  |
|                                                                                                    | Other                                     |  |  |  |
|                                                                                                    |                                           |  |  |  |
|                                                                                                    |                                           |  |  |  |
| What is the action to be done?                                                                                                    |                                           |  |  |  |
| Conduct a thorough review of access controls for sensitive documents. Implement stricter access permissions, ensuring that only authorized personnel have the necessary permissions to edit or modify specific documents. |                                           |  |  |  |
|                                                                                                    |                                           |  |  |  |
|                                                                                                    |                                           |  |  |  |
|                                                                                                    |                                           |  |  |  |

### 9.7.1.2. Additional Details

In this section of the Execute Action Item form, users can review additional details about the action.

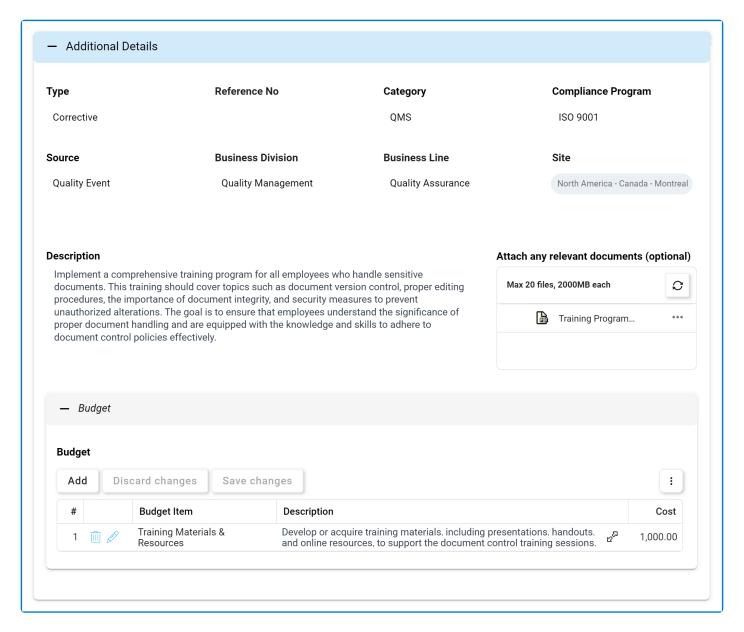

- 1. Add: This button allows users to add a budget item for the action.
  - If selected, it will display the Add Budget Item form.
- 2. Edit ( ): This button allows users to edit an existing budget item.
- 3. **Delete** ( ): This button allows users to delete a budget item.

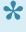

To confirm the deletion of items in the grid, click on the Save Changes button or simply click outside the grid. To undo deletion, click on either the Discard Changes button or the **Undo** ( ) icon.

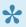

\* To access additional options or actions related to the grid, please utilize the kebab menu ( ) located in the upper rightmost corner.

## 9.7.1.3. Enter Observations and/or Attach **Evidence**

In this section of the Execute Action Item form, users can provide observations and/or evidence relevant to the action.

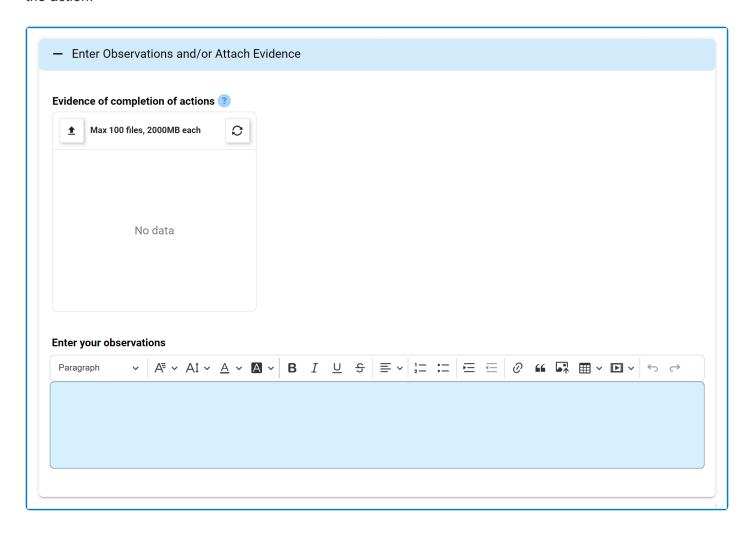

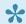

For guidance on common form functions, please refer to the <u>dedicated section</u> in the manual.

- 1. Evidence of Completion of Actions: This is an attachment field that allows users to upload documented proof of their completion of the action.
- 2. Enter Your Observations: This is a rich text field that allows users to enter any observations or notes relevant to the action execution. It is a mandatory field.

# 9.7.2. Approve or Reject Extension Request

Once the extension request has been sent, the assigned manager will receive a notification in their **Pending Tasks** prompting them to either approve or reject the request.

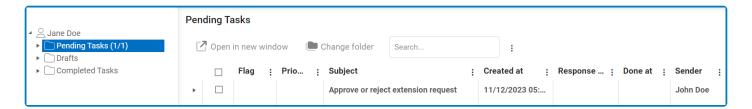

They will also receive an email with the details.

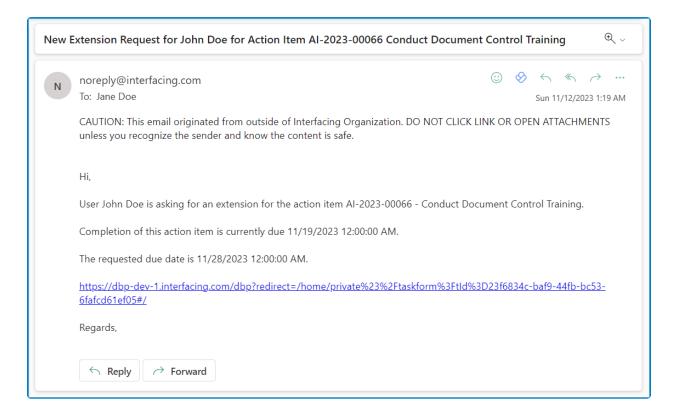

Clicking on either the subject in **Pending Tasks** or the link in the email should direct the manager to the <u>Approve or Reject Extension Request</u> form.

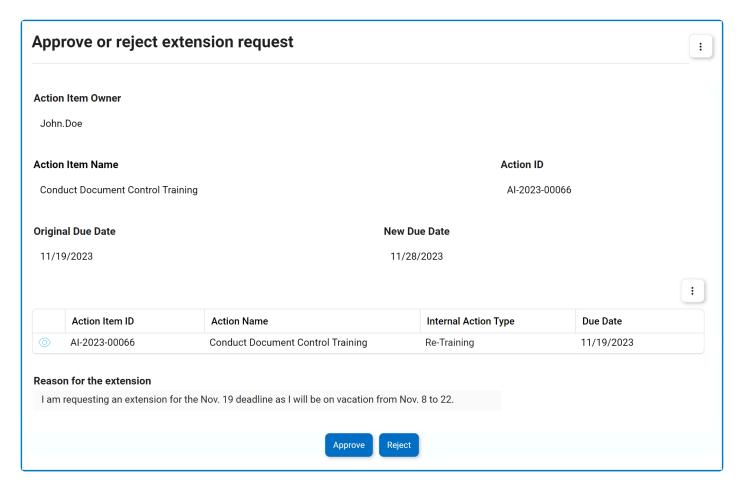

- 1. Approve: This button allows the manager to approve the request.
  - If selected, the user will receive an email informing them of the approval and the new due date
    will be displayed on the <u>Execute Action Item</u> form.
- 2. Reject: This button allows the manager to reject the request.
  - If selected, the user will receive an email informing them of the rejection and the due date will stay the same on the <u>Execute Action Item</u> form.

### 9.8. Create SCAR

If any of the action items are external, the assigned action item owner(s) would also receive a notification in their **Pending Tasks** prompting them to create SCAR. This task and the <u>Correct the Issue with Actions</u> task are issued simultaneously.

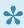

If there is only one action item and it is external, users will only be tasked with creating SCAR—meaning that they will not receive the <u>Execute Action Items</u> form

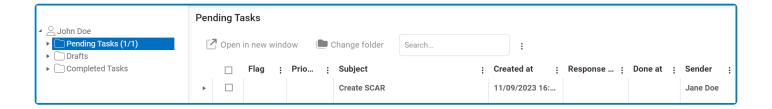

The assigned action item owner(s) will also receive an email notification informing them of the assigned task.

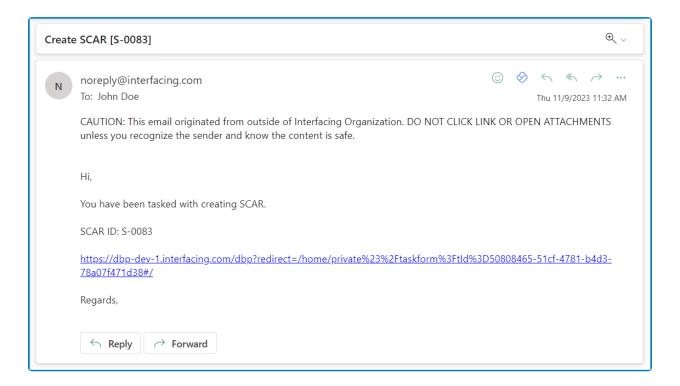

Clicking on either the subject in **Pending Tasks** or the link in the email will direct the user to the <u>Create SCAR</u> form. Upon its submission, this form will trigger the <u>SCAR</u> workflow. Users will be guided on how to navigate the first stage of this workflow throughout the **Create SCAR** portion of this manual. For later stages of the workflow, users will be redirected to the <u>Action Items User Manual</u>, where this workflow is described in greater detail.

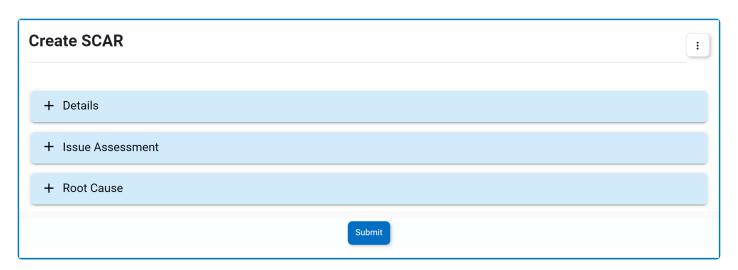

- 1. *Accordions:* The form includes several collapsible sections, known as accordions, which each serve a specific purpose.
  - Details
  - Issue Assessment
  - Root Cause
- 2. Submit Form: This button allows users to submit the completed form.
  - Upon its submission, this form will trigger the SCAR workflow. The supplier will be <u>issued the SCAR via email</u>.

### 9.8.1. **Details**

In this section of the Create SCAR form, users can define the details that shape the supplier corrective action report.

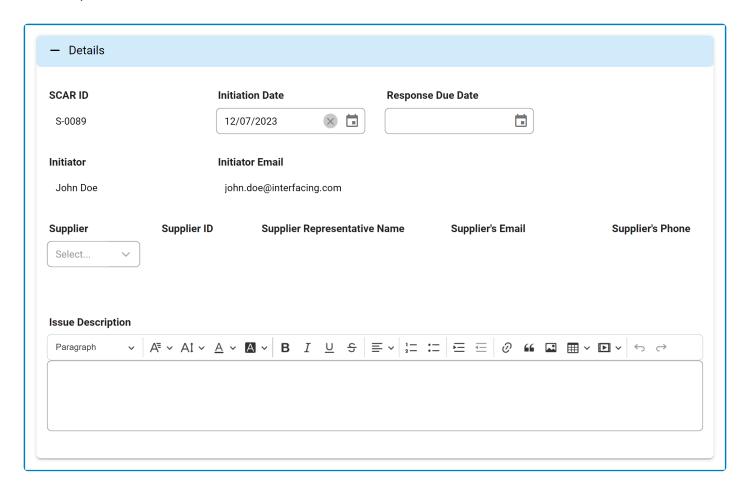

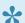

For guidance on common form functions, please refer to the <u>dedicated section</u> in the manual.

- 1. **SCAR ID:** This field is automatically populated with a unique identifier when a new SCAR is created. Users cannot modify the field.
- 2. Initiation Date: This is a date picker that allows users to input/select the initiation date for the SCAR.
  - This field is automatically populated with today's date; however, users can still modify the entry.
- 3. Response Due Date: This is a date picker that allows users to input/select the due date for the supplier's response.
- 4. Initiator: This field is automatically populated with the name—full name and login name—of the user initiating the SCAR.
  - · Users can modify this information in the Organization Management (Admin) module of the Admin application.
- 5. Initiator Email: This field is automatically populated with the initiator's email address.

- Users can modify this information in the Organization Management (Admin) module of the Admin application.
- 6. Supplier: This is a single-select dropdown field that retrieves the list of suppliers (from the Supplier <u>List</u> module of the **Supplier** application). It is a <u>mandatory</u> field. It allows users to select the supplier for which the Supplier Corrective Action Report (SCAR) will be issued.
- 7. **Supplier ID:** This field is automatically populated with the ID associated with the selected supplier.
- 8. Supplier Representative Name: This field is automatically populated with the name of the representative associated with the selected supplier.
- 9. Supplier's Email: This field is automatically populated with the email address associated with the selected supplier.
- 10. Supplier's Phone: This field is automatically populated with the phone number associated with the selected supplier.
- 11. Issue Description: This is a rich text field that allows users to input the issue description.

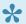

All supplier-related information is obtained from the **Supplier** application. To learn more about how to use this application, please refer to the accompanying User Manual.

### 9.8.2. Issue Assessment

In this section of the <u>Create SCAR</u> form, users can perform an assessment of the identified issue.

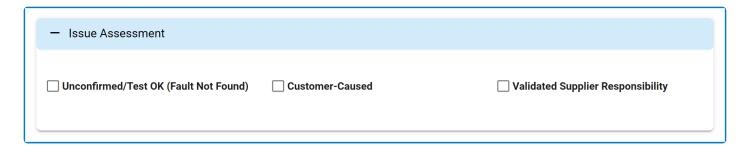

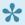

For guidance on common form functions, please refer to the <u>dedicated section</u> in the manual.

- 1. Unconfirmed/Test OK (Fault Not Found): This is a checkbox that, when selected, allows users to assess the issue as unconfirmed or unsubstantiated (meaning that no evidence of fault was found during the evaluation).
  - If selected, it will reveal the following field:

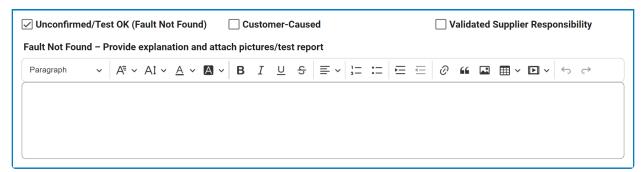

- Fault Not Found: This is a rich text field that allows users to provide an explanation for their assessment.
  - Users can also attach relevant pictures or test reports to support their explanation.
- 2. Customer Caused: This is a checkbox that, when selected, allows users to attribute responsibility for the issue to the customer.
  - If selected, it will reveal the following field:

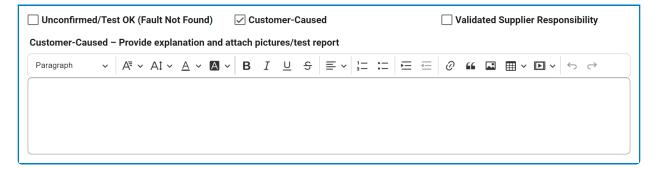

- Customer Caused: This is a rich text field that allows users to provide an explanation for their assessment.
  - Users can also attach relevant pictures or test reports to support their explanation.
- 3. *Validated Supplier Responsibility:* This is a checkbox that, when selected, allows users to attribute responsibility for the issue to a validated supplier.

## 9.8.3. Root Cause

In this section of the <u>SCAR</u> form, users can investigate the root cause of the issue.

Inside the Root Cause accordion, there are three sub-accordions to consider:

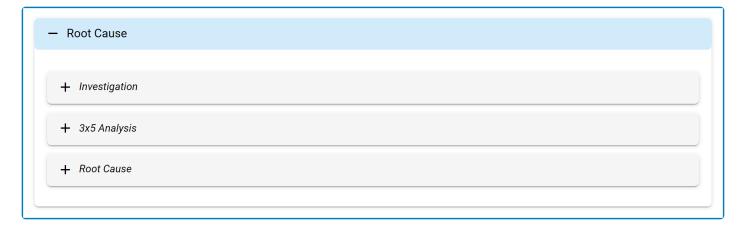

- 1. Investigation
- 2. 3×5 Why Analysis
- 3. Root Cause

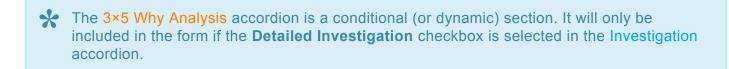

# 9.8.3.1. Investigation

In the Investigation accordion, users can examine and document the root cause of the identified issue.

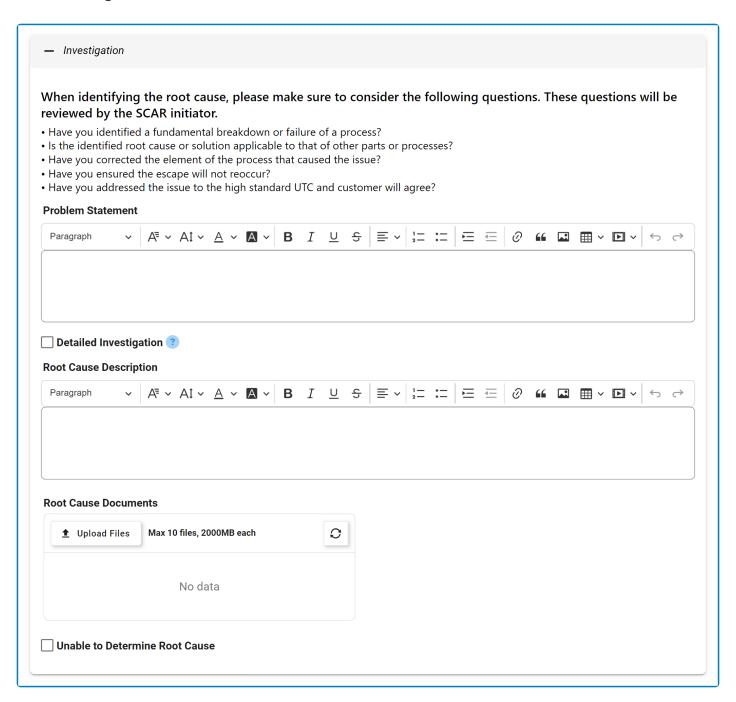

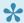

For guidance on common form functions, please refer to the <u>dedicated section</u> in the manual.

- 1. Problem Statement: This is a rich text field that allows users to provide the problem statement.
- 2. Detailed Investigation: This is a checkbox that, when selected, allows users to include a detailed

investigation.

- If selected, it will reveal the 3×5 Why Analysis accordion.
- 3. **Root Cause Description:** This is a rich text field that allows users to provide a description of the root cause.
- 4. **Root Cause Documents:** This is an attachment field that allows users to upload any documents related to the root cause investigation.
- 5. *Unable to Determine Root Cause:* This is a checkbox that, when selected, allows users to indicate their inability to determine a root cause.

## 9.8.3.2. 3×5 Why Analysis

In the **3×5 Why Analysis** accordion, users can examine the root cause of the issue by applying the 5Ws to three types of causes or failures.

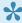

**5W** = What, Where, When, Who, and Why. **3 Causes** = Direct, Detection, and Systemic.

#### 1. Direct Cause

In this tab, users can examine and identify the immediate or specific cause of the problem. This is often the initial factor that directly led to the issue.

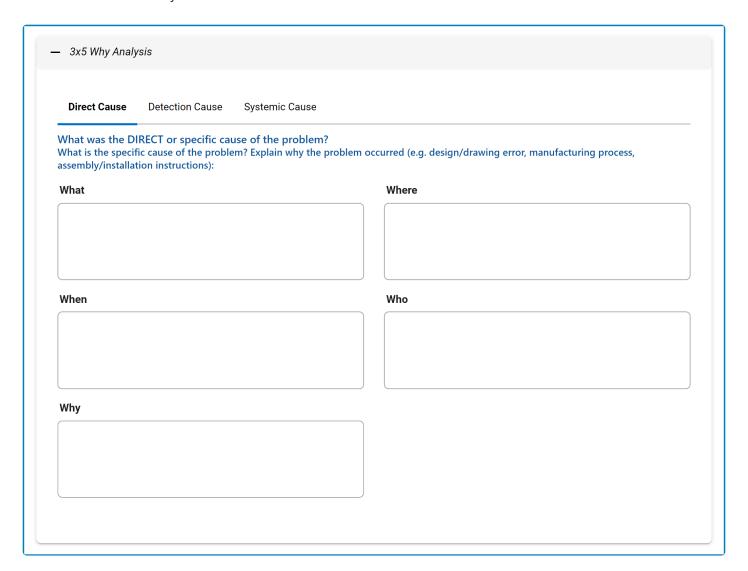

#### 2. Detection Cause

In this tab, users can examine the factors that allowed the issue to pass through without detection. This involves understanding how the problem reached the customer or end-user without being intercepted.

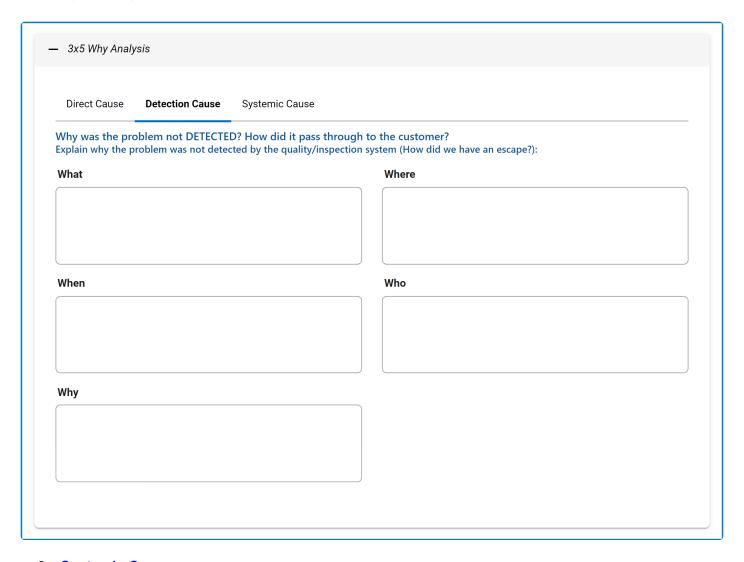

### 3. Systemic Cause

In this tab, users can explore how the broader system, including business processes, contributed to the problem. This involves identifying any systemic failures or weaknesses that may have played a role in the emergence of the issue.

| Direct Cause                     | Detection Cause                      | Systemic Cause                                 |                                                               |                               |
|----------------------------------|--------------------------------------|------------------------------------------------|---------------------------------------------------------------|-------------------------------|
| How did the SY<br>How was the pr | STEM contribute to oblem introduced? | the problem? Did any<br>Was there a failure or | usiness processes fail?<br>Pakness in a process, procedure, v | work instruction or standard? |
| What                             |                                      |                                                | Where                                                         |                               |
|                                  |                                      |                                                |                                                               |                               |
|                                  |                                      |                                                |                                                               |                               |
|                                  |                                      |                                                |                                                               |                               |
| When                             |                                      |                                                | Who                                                           |                               |
|                                  |                                      |                                                |                                                               |                               |
|                                  |                                      |                                                |                                                               |                               |
|                                  |                                      |                                                |                                                               |                               |
| Why                              |                                      |                                                |                                                               |                               |
|                                  |                                      |                                                |                                                               |                               |
|                                  |                                      |                                                |                                                               |                               |
|                                  |                                      |                                                |                                                               |                               |

### 9.8.3.3. Root Cause

In the **Root Cause** accordion, users can identify and analyze the underlying factors contributing to nonconformance.

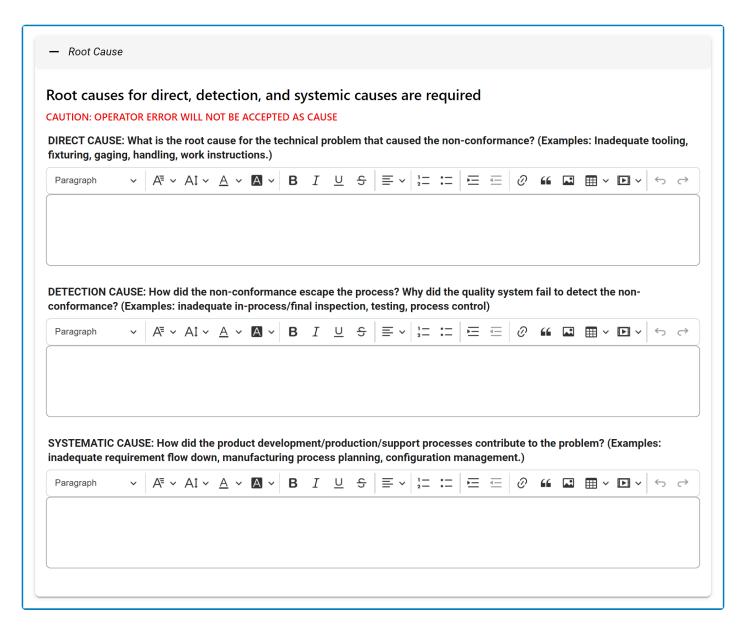

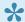

For guidance on common form functions, please refer to the <u>dedicated section</u> in the manual.

- 1. Direct Cause: This is a rich text field that allows users to identify the root cause for the technical problem leading to the non-conformance.
- 2. Detection Cause: This is a rich text field that allows users to examine how the non-conformance escaped detection.
- 3. Systematic Cause: This is a rich text field that allows users to assess how product development,

production, and support processes contributed to the problem.

## 9.9. Check Issue Correction

Once all action items have been completed, the assigned reviewer will receive a notification in their **Pending Tasks** prompting them to verify the issue correction.

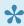

If any of the action items are external, this step will take place after the completion of the SCAR workflow.

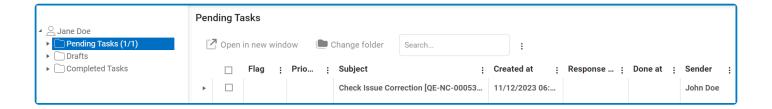

They will also receive an email notification informing them of the assigned task.

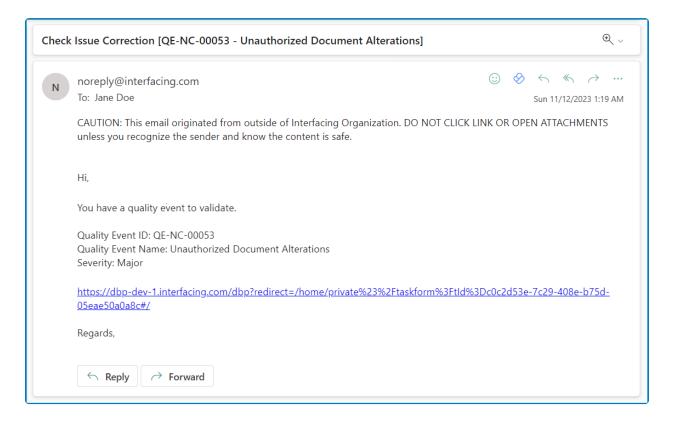

Clicking on either the subject in **Pending Tasks** or the link in the email will direct the user to the Check Issue Correction form. In this form, users can review the investigation of the quality event, along with its associated risks. They can also review the execution history of the associated actions.

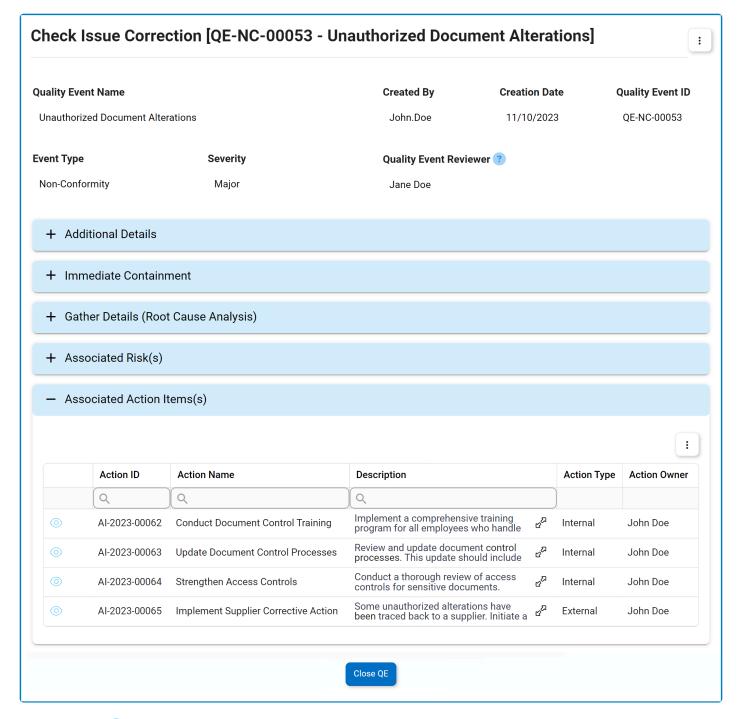

- 1. View ( ): This button allows users to view an action.
  - In viewing mode, users cannot make any modifications. They can, however, download attached files and access/download any available <u>templates</u>.
- 2. **Expand** (  $\mathfrak{C}^{\square}$  ): This button allows users to view the full action description.
- 3. *Close QE:* This button allows users to to close the quality event, bringing the <u>workflow</u> to an end.

To access additional options or perform actions related to the grid, please utilize the kebab menu ( ) located in the upper rightmost corner.

## 10. Quality Event List

In this module, users can access a list of all quality events created using the application.

### **Search Panel**

All fields inside the search panel act as search boxes. Any value inputted inside them will be used as search criteria to filter and retrieve data from the grid, if possible.

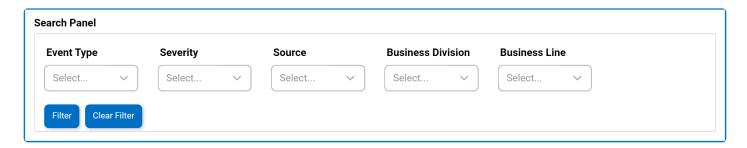

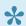

For more guidance on how to utilize single-select dropdown fields, click here

- 1. **Event Type:** This is a single-select dropdown field that allows users to filter by event type.
- 2. Severity: This is a single-select dropdown field that allows users to filter by severity level.
- 3. **Source:** This is a single-select dropdown field that allows users to filter by source.
- 4. **Business Division:** This is a single-select dropdown field that allows users to filter by business division.
- 5. Business Line: This is a single-select dropdown field that allows users to filter by business line.
- 6. Filter: This button filters the results according to the entered search criteria.
- 7. **Clear Filter:** This button clears the filters that were used in the previous search and allows users to again view the full data set.

### **Grid**

Inside the grid, events are primarily organized by values derived from the Quality Event workflow.

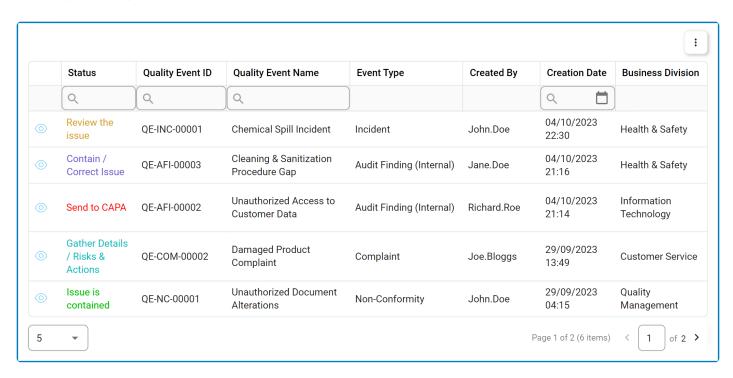

- 1. View ( ): This button allows users to view a quality event.
  - In viewing mode, users cannot make any modifications. They can, however, download attached files, view details in supplemental forms, and access/download any available templates.

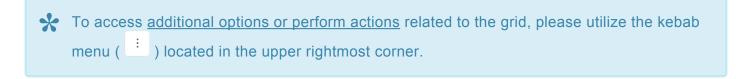